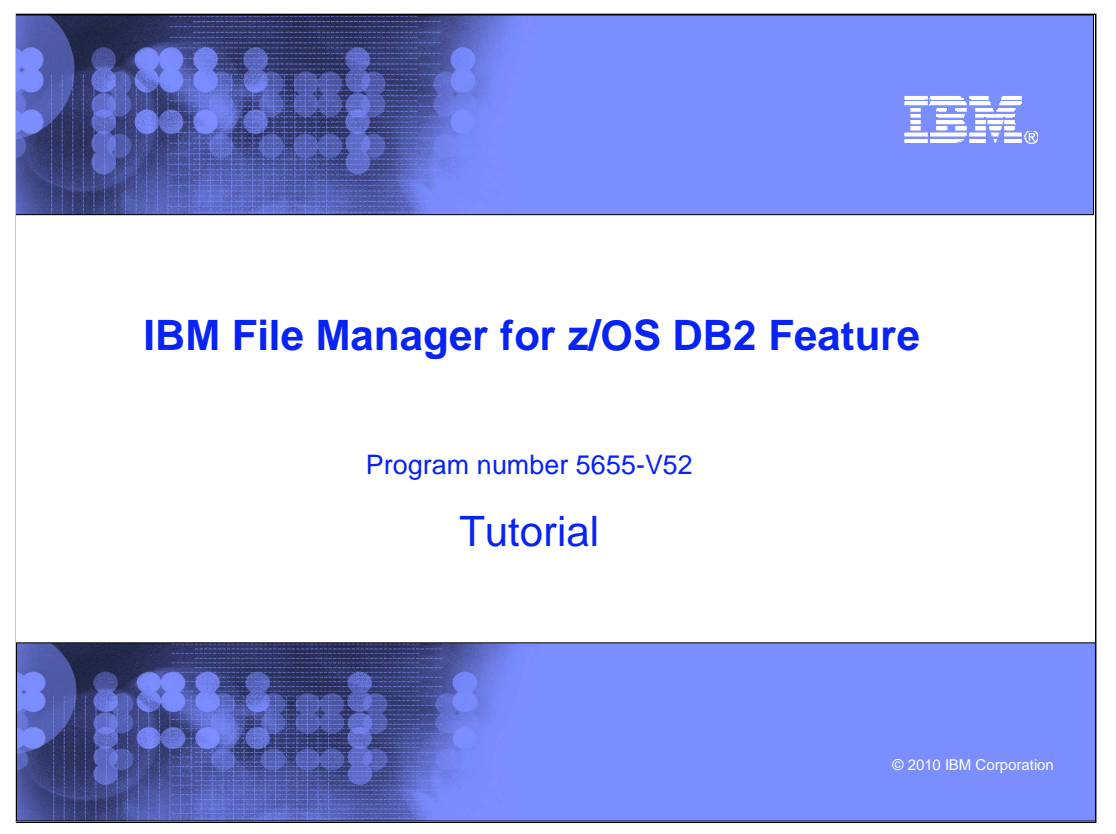

This is the tutorial for the DB2<sup>®</sup> feature of IBM's File Manager for z/OS<sup>®</sup>, one of the IBM zSeries® problem determination tools.

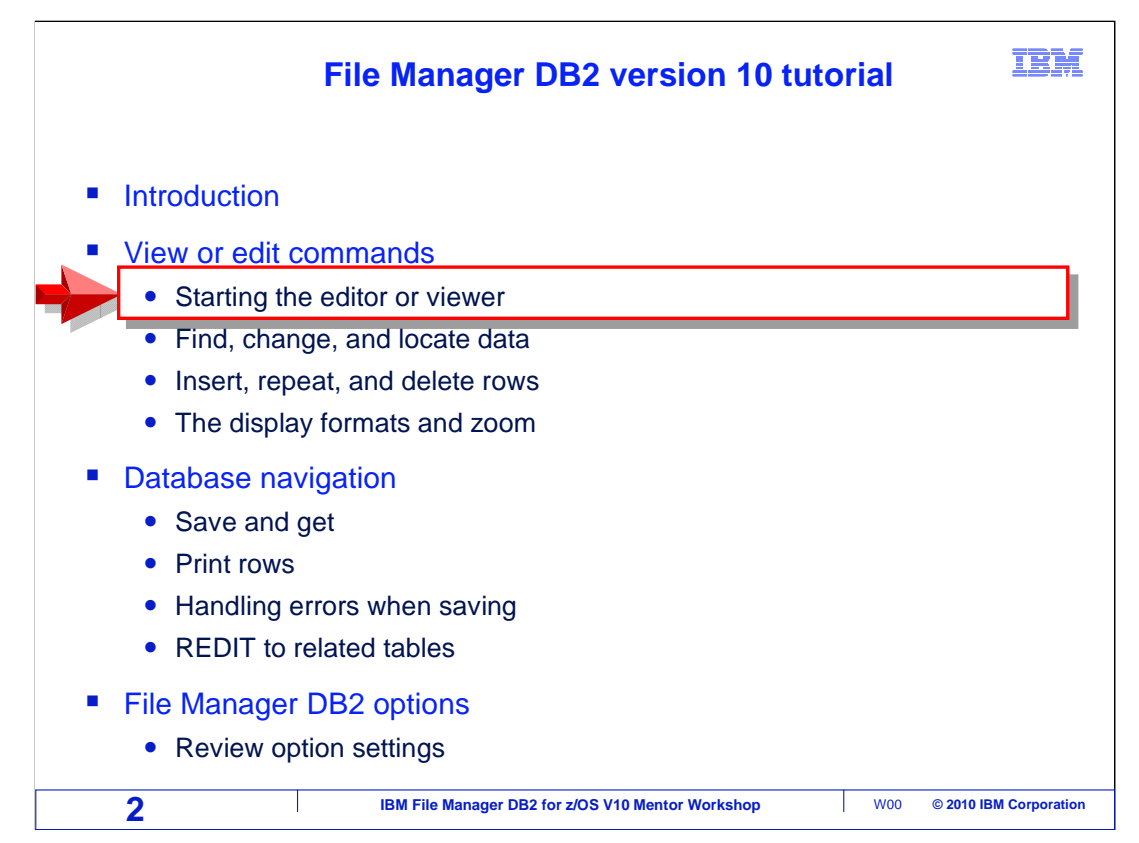

 In this section learn how to start the editor or viewer and learn some of the most important commands. The display formats will be presented, and formatted reports will be produced from edit or view.

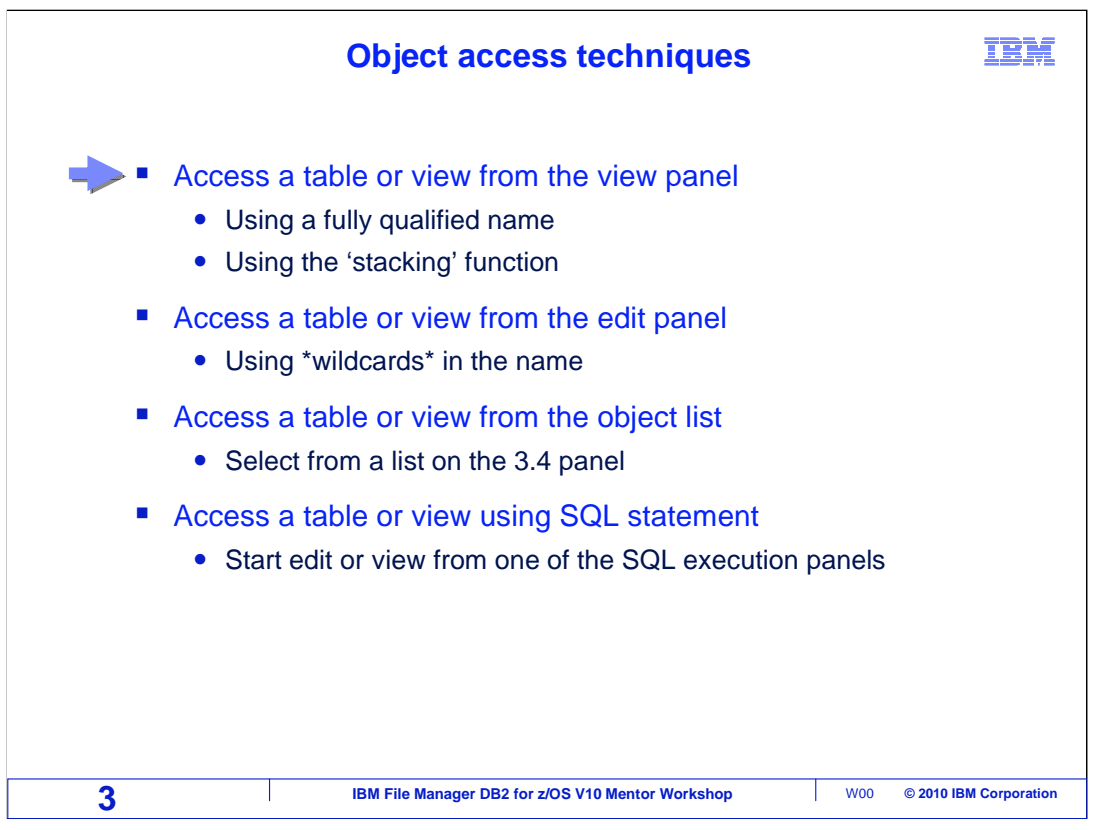

 There are several ways to access the view entry panel. One is using a fully qualified name. The other is using the stacking function. First, the editor will be started using the menus and by providing a full object name. An edit session will then be started and 'stacked' over the view screen.

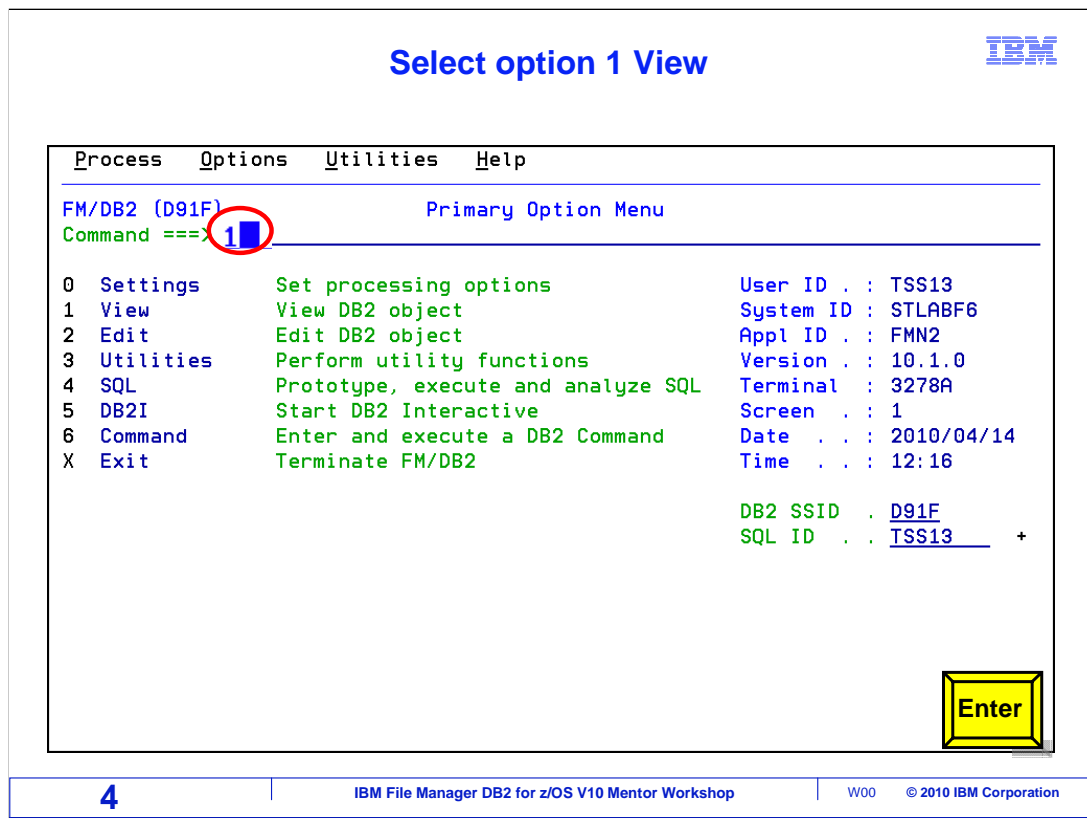

From the File Manager DB2 main menu, select option 1 for view and press Enter.

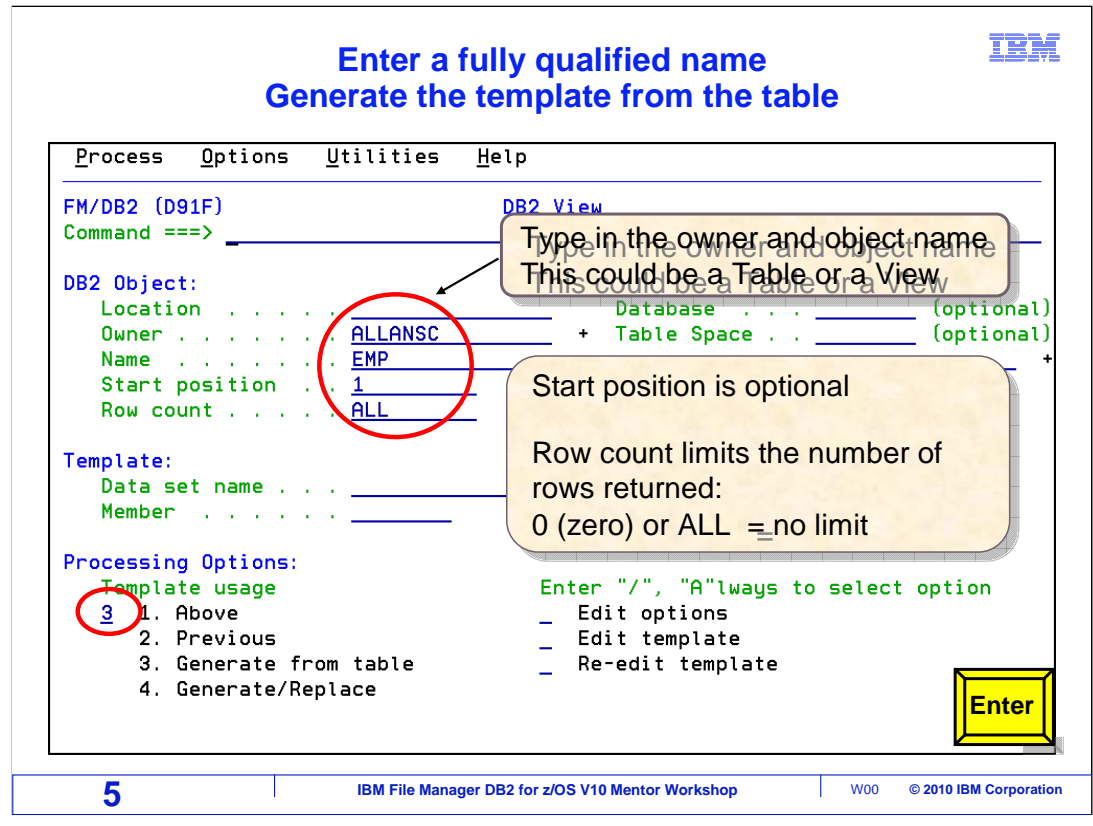

 The DB2 View panel is displayed. You can specify the name of the object you want to view. The object can be a table name, a DB2 view, or an alias to a table or DB2 view. Also, you can specify a row count. The default is one hundred, which means it will retrieve the first 100 rows. You can specify any number. "ALL" is also a valid entry, and all rows will be retrieved. Zero has the same effect as ALL. The object name is typed into the DB2 object fields. Enter is pressed.

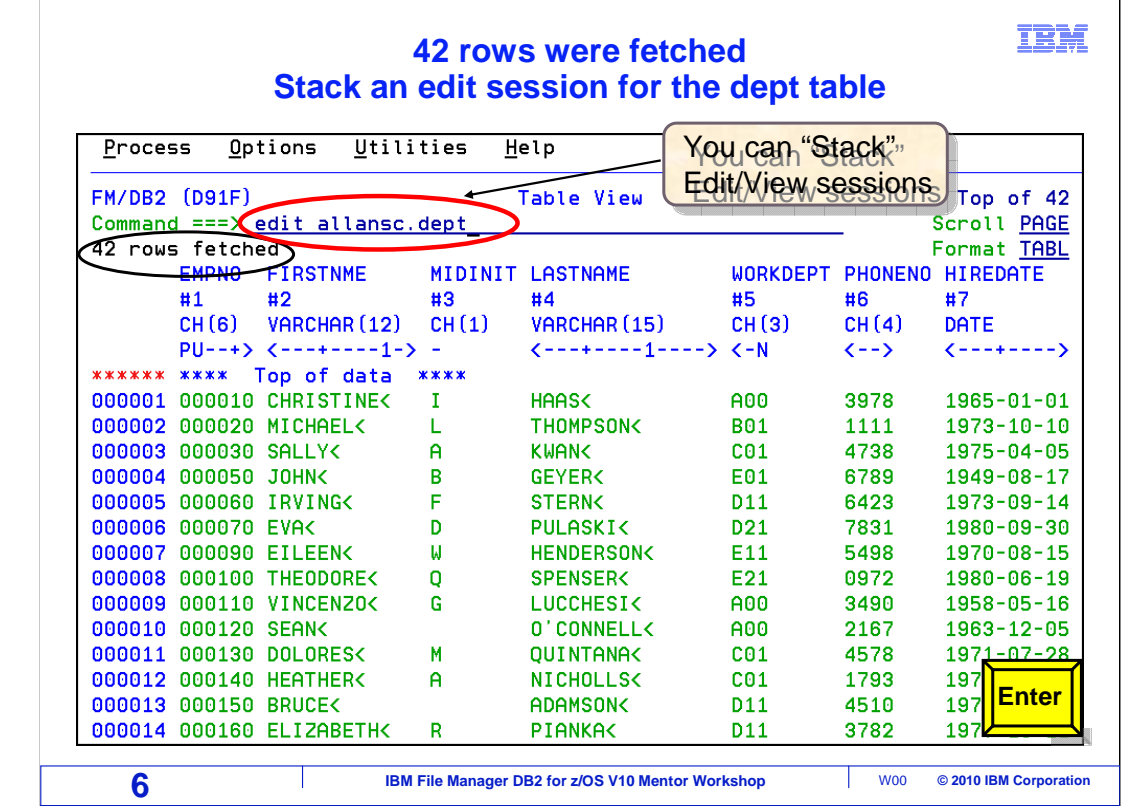

 The view panel is displayed, where you can view the data in the table. The File Manager DB2 viewer is similar to the ISPF viewer. Many of the commands and default function key settings are the same. You will see more about how to use the viewer and editor later.

 Be aware that you can view or edit other tables without leaving this view session by using a technique called stacking. You can enter an EDIT or VIEW command with the name of another table that you want to see. In this example, the command "EDIT ALLANSC.DEPT" is typed on the command line, and Enter is pressed.

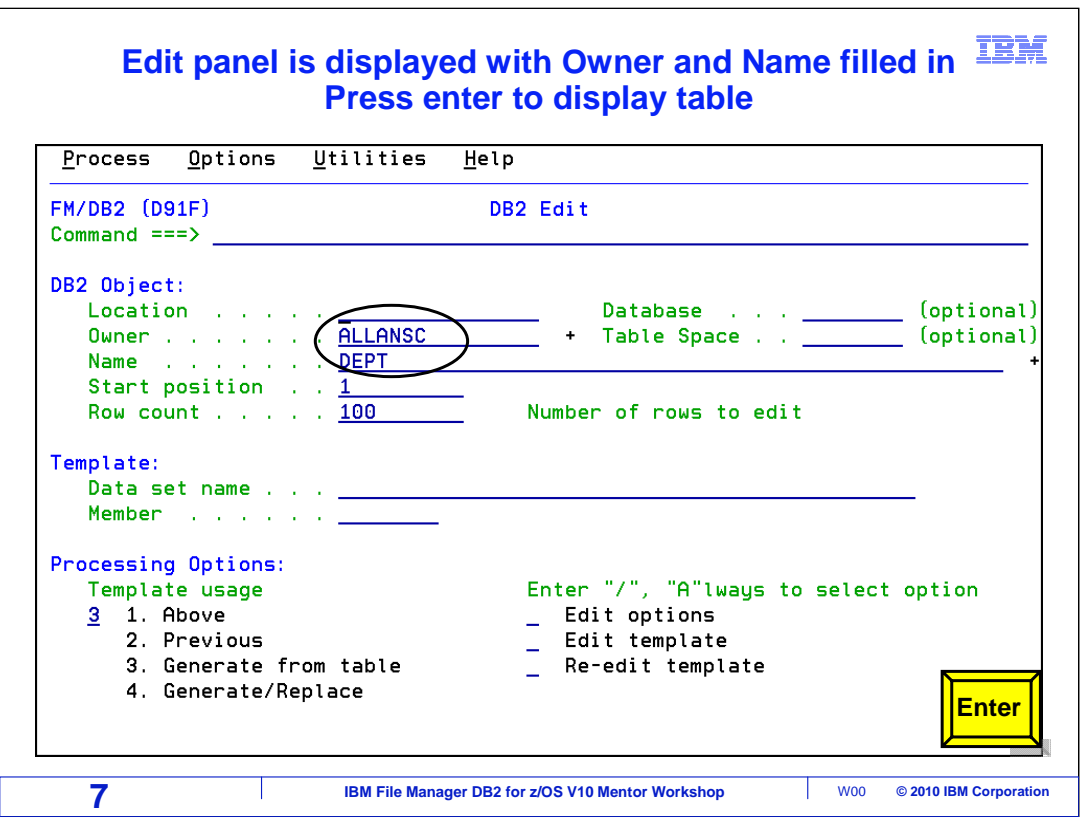

 The first view session is still active, and the DB2 Edit entry panel is displayed. The owner name (ALLANSC) and the table name (DEPT) have already been filled in. Enter is pressed.

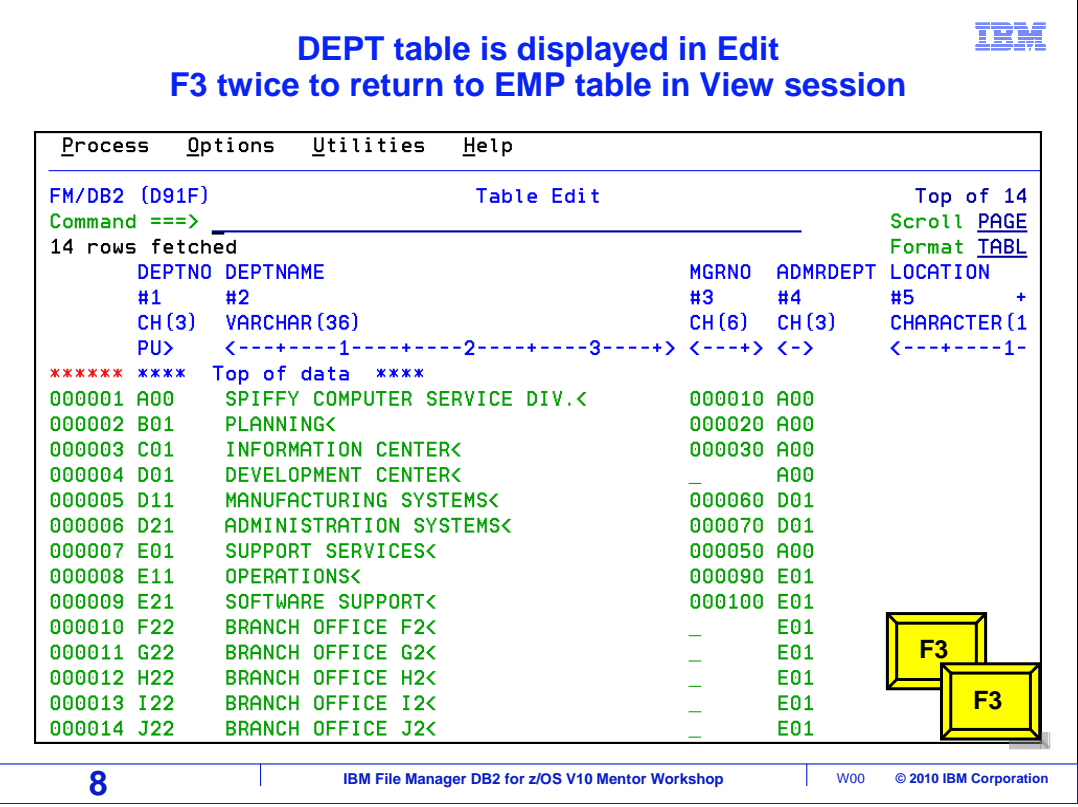

 The DEPT table is displayed in edit. Stacking is a quick way to be able to look at another table. Press F3 twice to return to the first table.

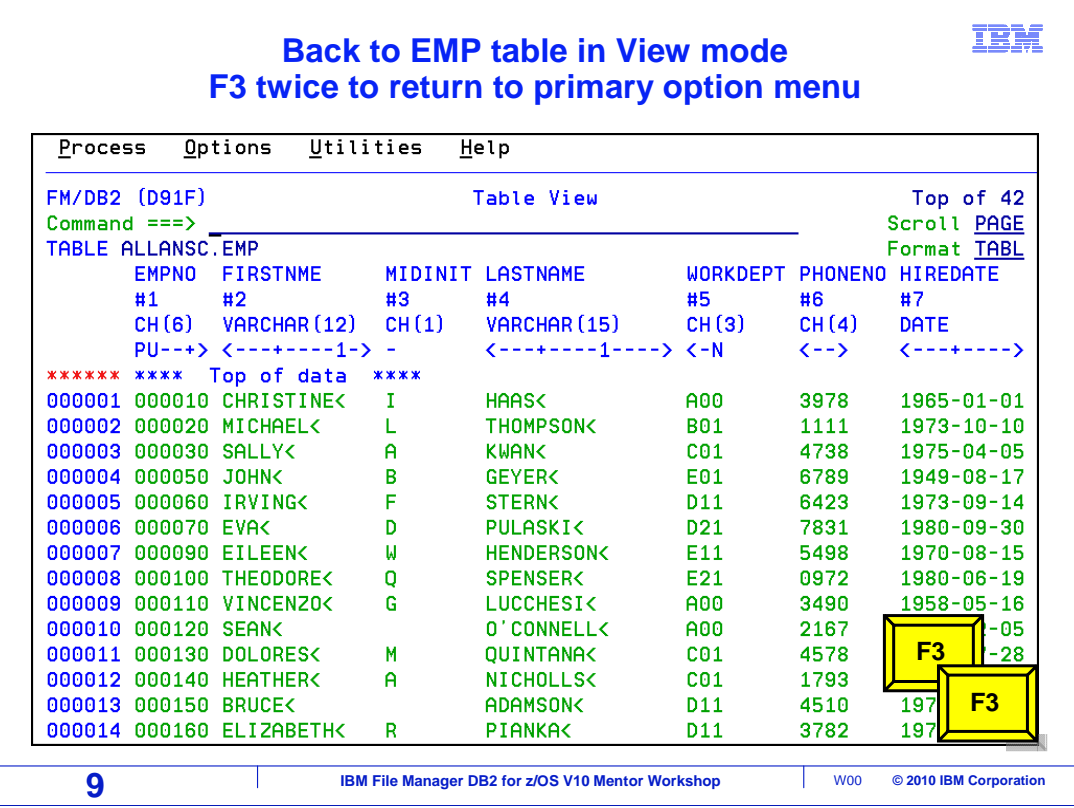

 Pressing F3 has returned back to the EMP table in view mode. F3 twice to return to the File Manager DB2 primary option menu.

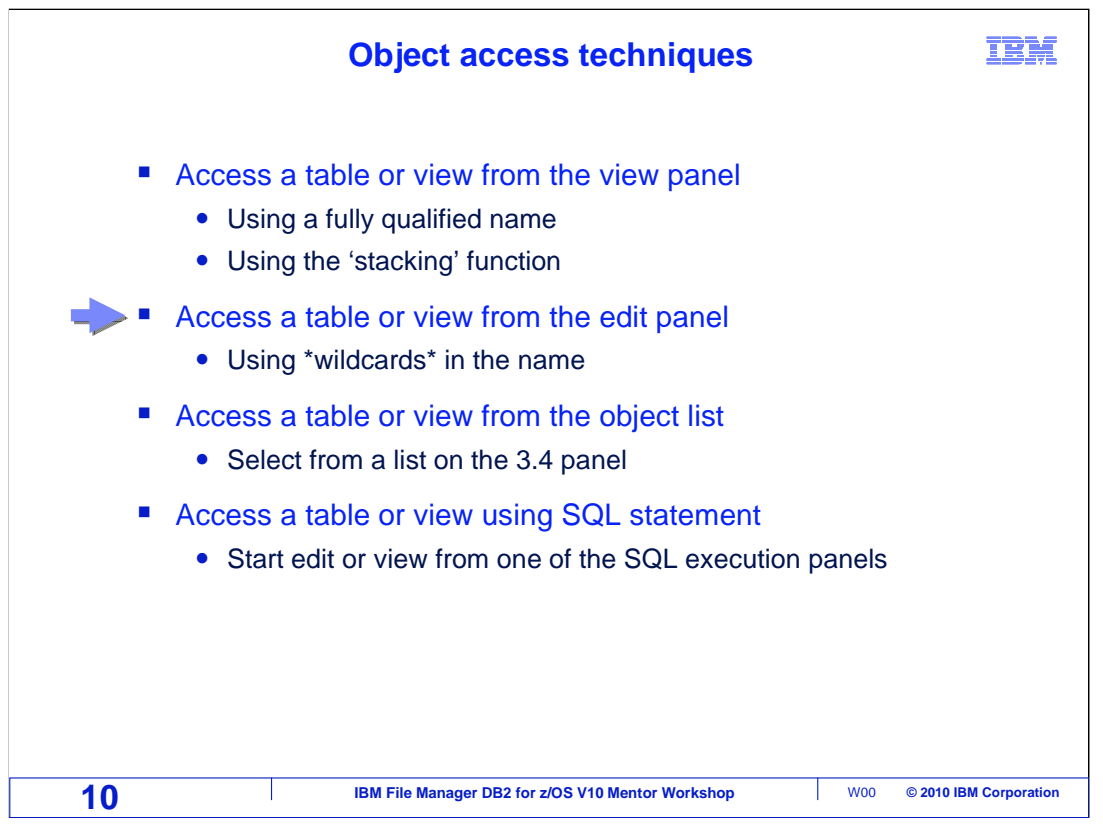

 Next, you will see how to start the viewer or editor specifying a wildcard in the object name.

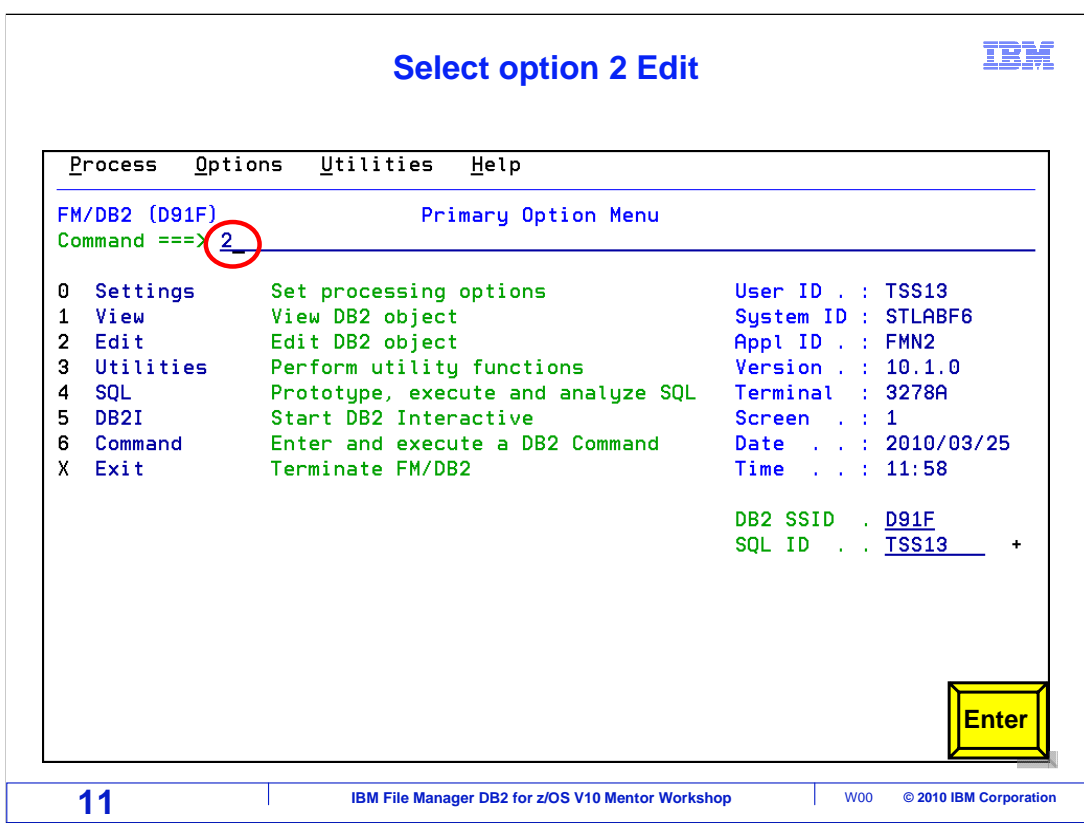

From the File Manager DB2 main menu, select option 2 for edit, and press Enter.

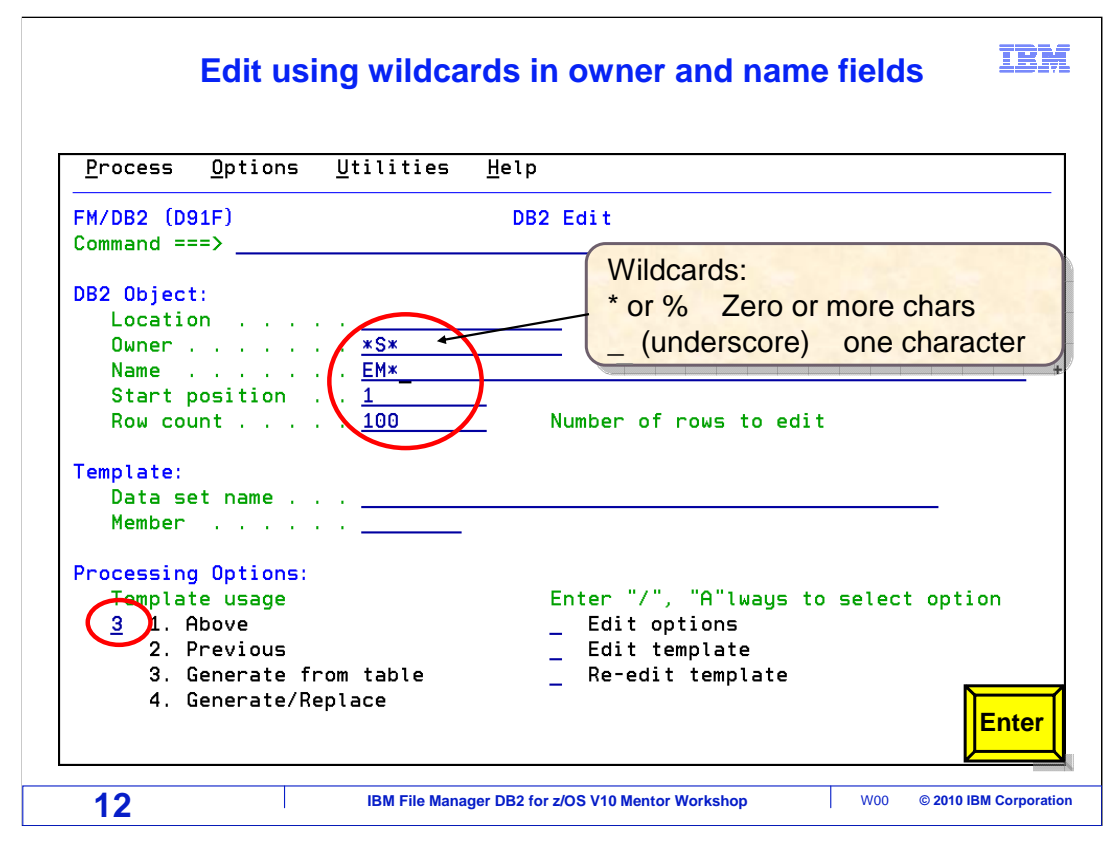

 Using wildcards in the name, you can select from a list of objects with matching names. An asterisk or percent sign is a wildcard for zero or more characters, and an underscore is a wildcard for a single character. In this example, the string \*S\* is typed into the "owner" field. Any owner ID that contains the letter S will match. EM\* is typed into the "name" field. Object names that start with the letters EM will match. Press Enter.

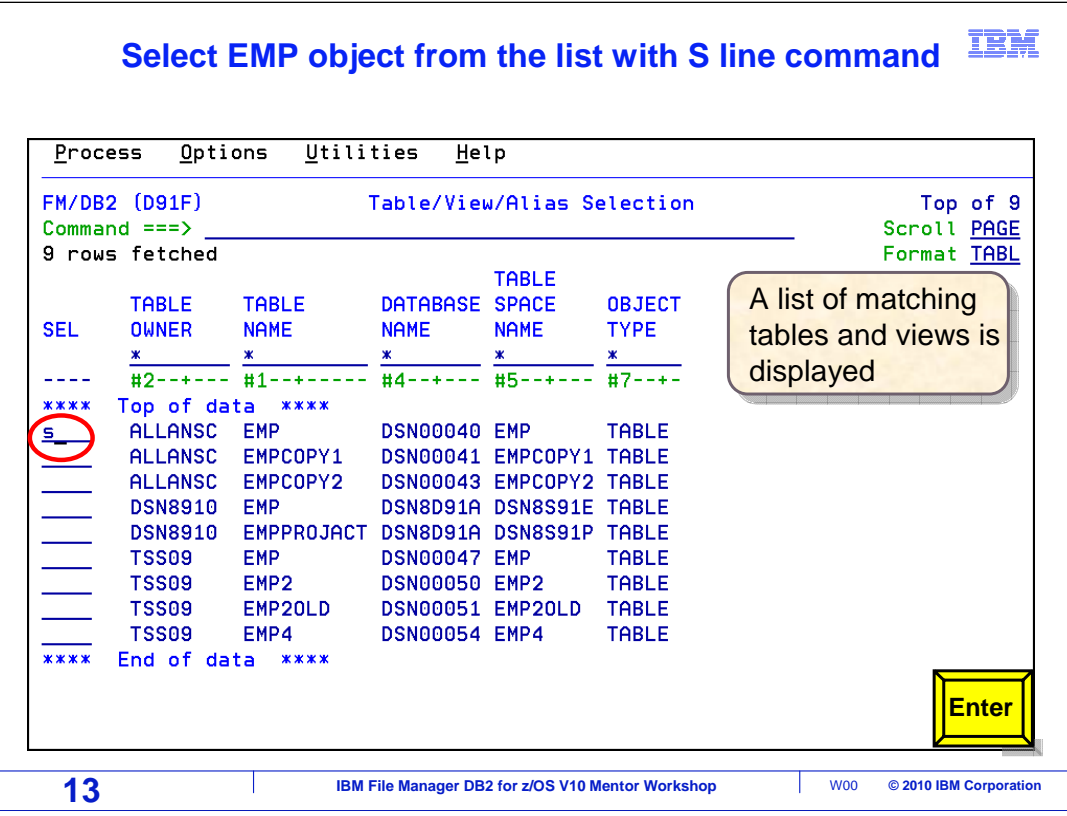

 A list of matching tables and views is displayed. An object can be selected by using an S line command in the Sel field. The ALLANSC EMP table has been selected, and Enter is pressed.

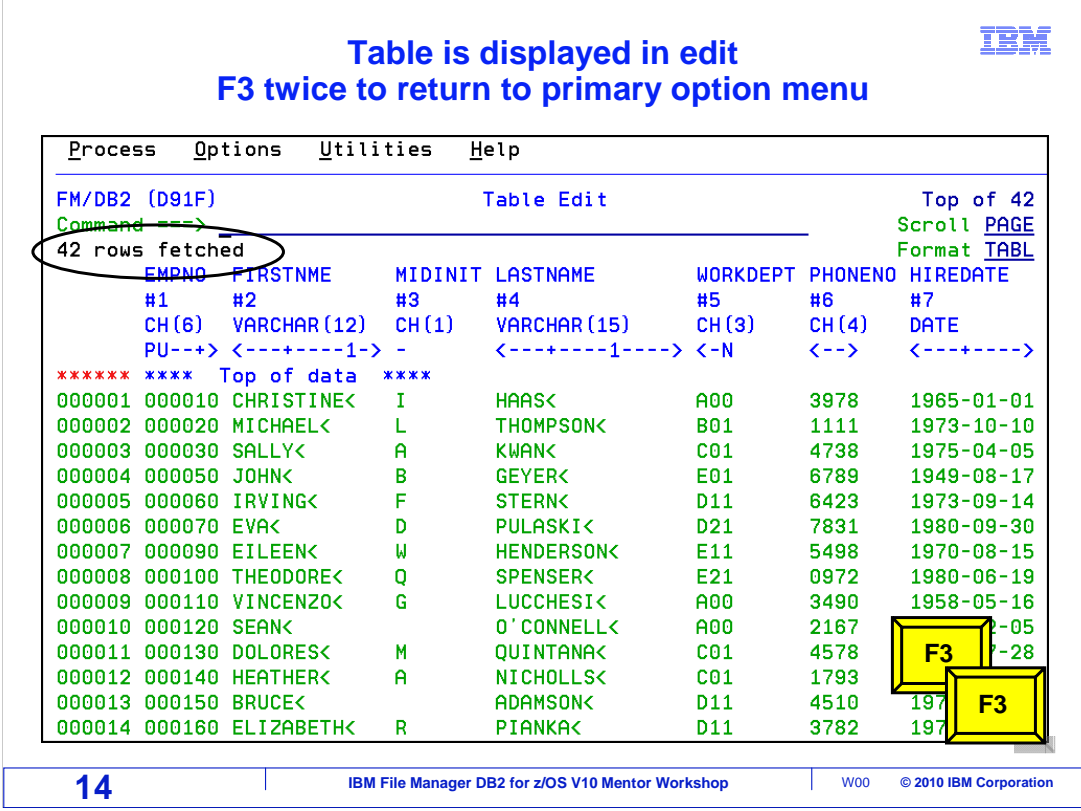

 The object was selected and the editor started. A message '42 rows fetched' is displayed on the left side of the panel, below the command line. F3 twice to return to the primary option menu.

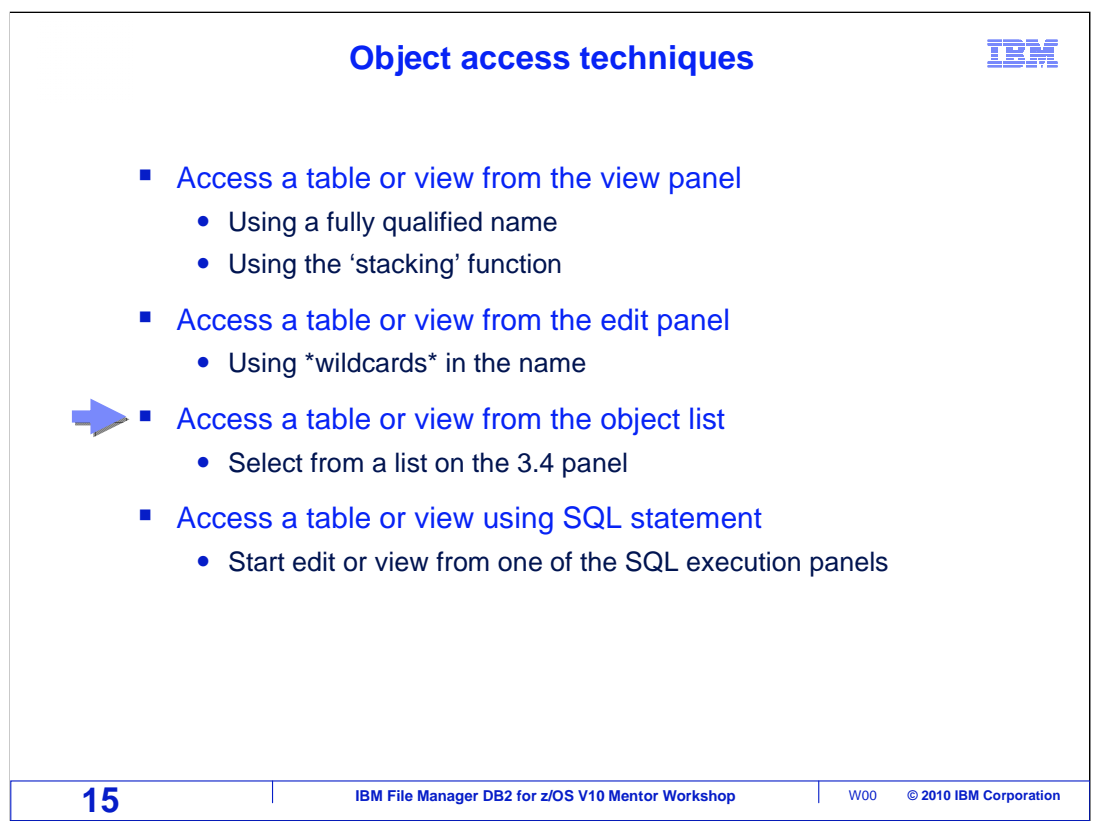

 Next, start the editor or viewer from a list of objects, by using the Object List utility. This function is similar to the data set list utility, option 3.4 in ISPF.

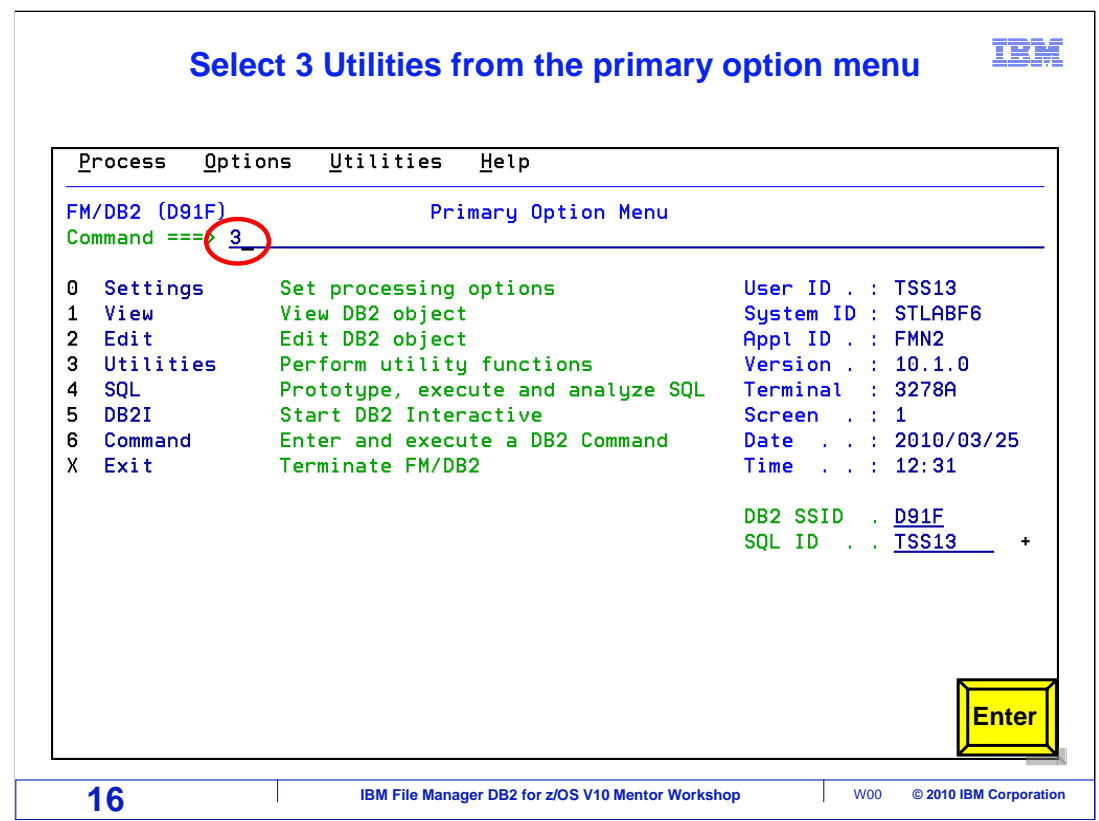

Select option 3, utilities, from the File Manager DB2 primary option menu. Press Enter.

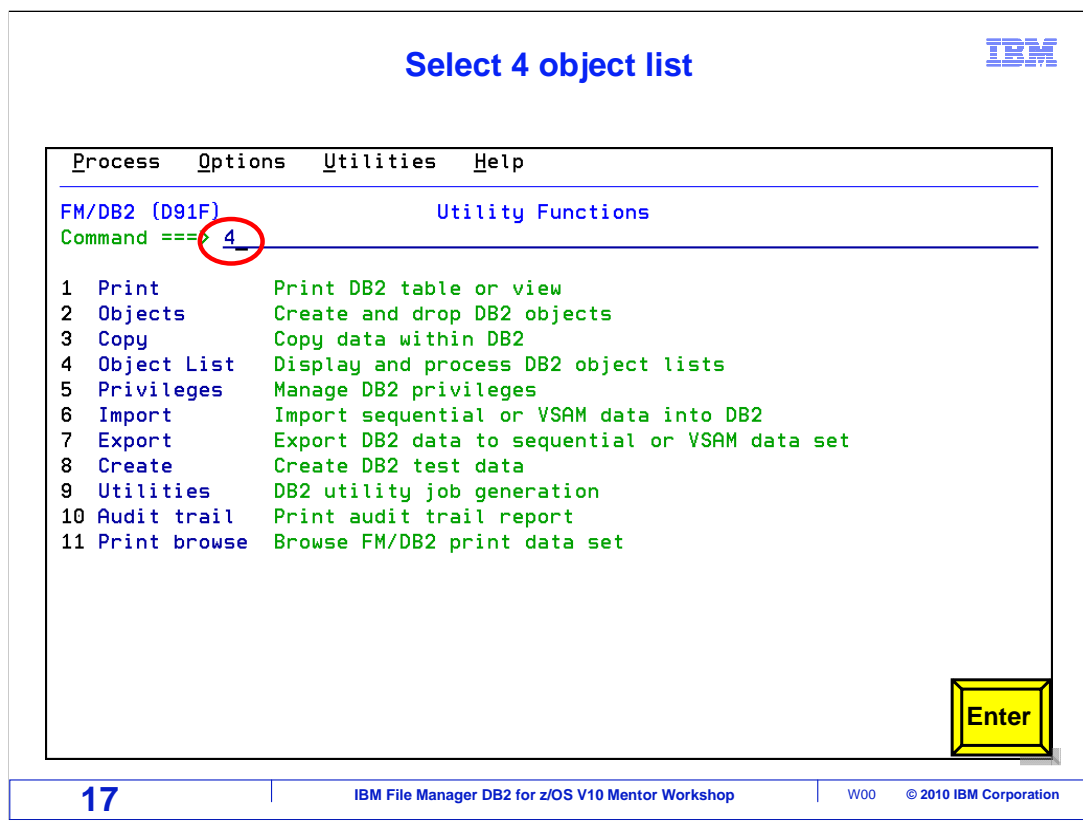

Select option 4, Object List, from the utility functions menu. Press Enter.

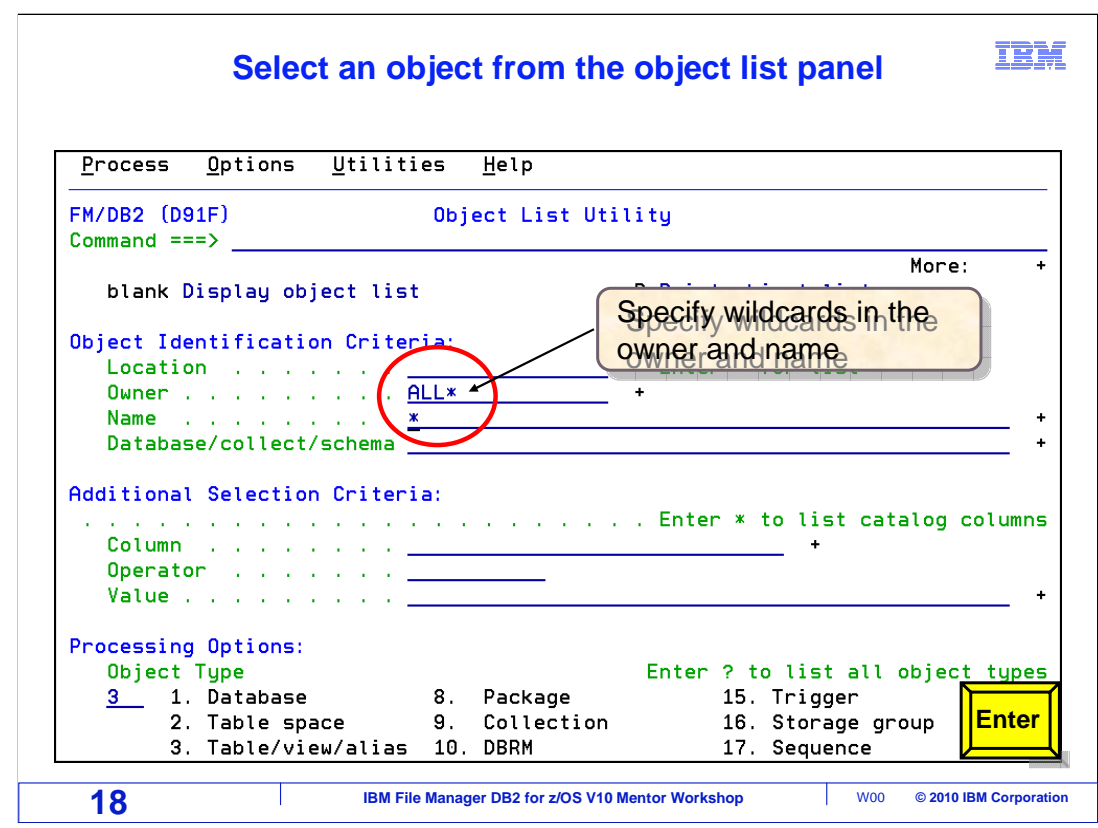

 The object list utility panel is displayed. Specify an object name in the 'Object Identification Criteria' entry fields. Wildcard characters can be used in these fields. Here an owner of ALL\* with a name "\*" is typed. Enter

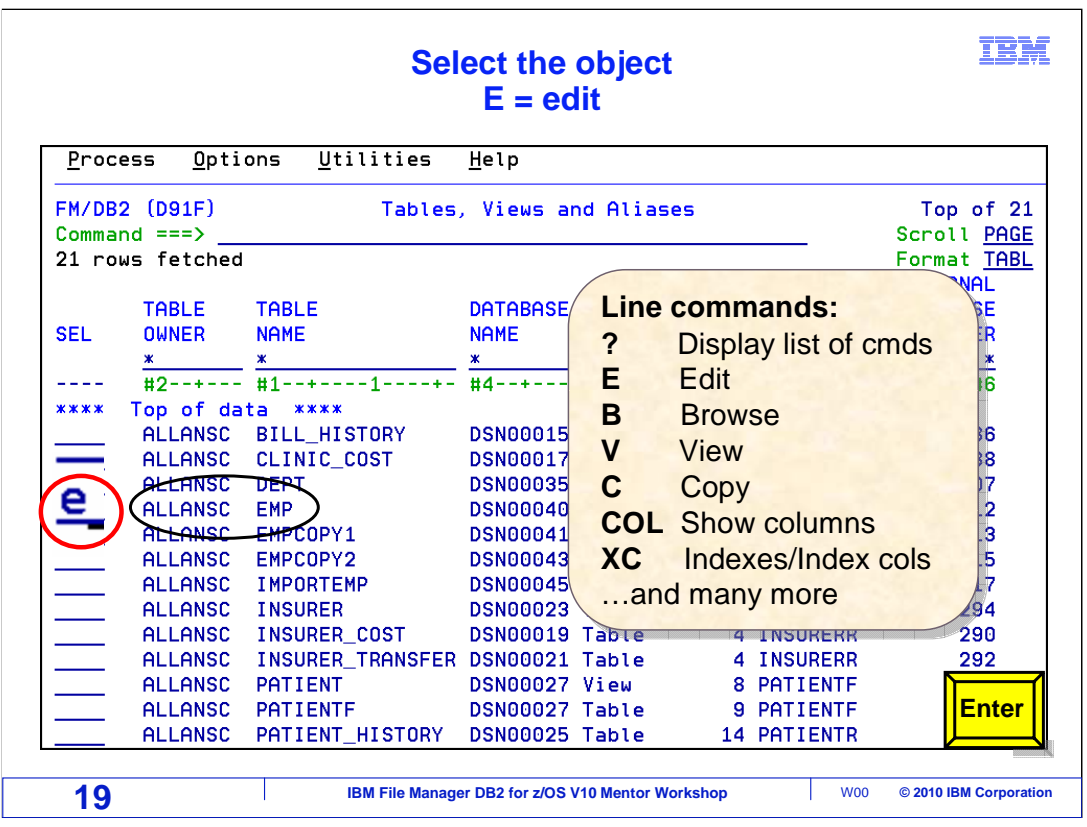

 A list of matching objects is displayed. The object list utility will be described in its own section in this tutorial, and there are many line commands that can be used. For example, e for edit, b for browse, c for copy, i for details about a table or view. A question mark in the selection area will show a list of all of the available line commands. In this case, "e" (for edit) is typed as a line command next to an object. Press Enter.

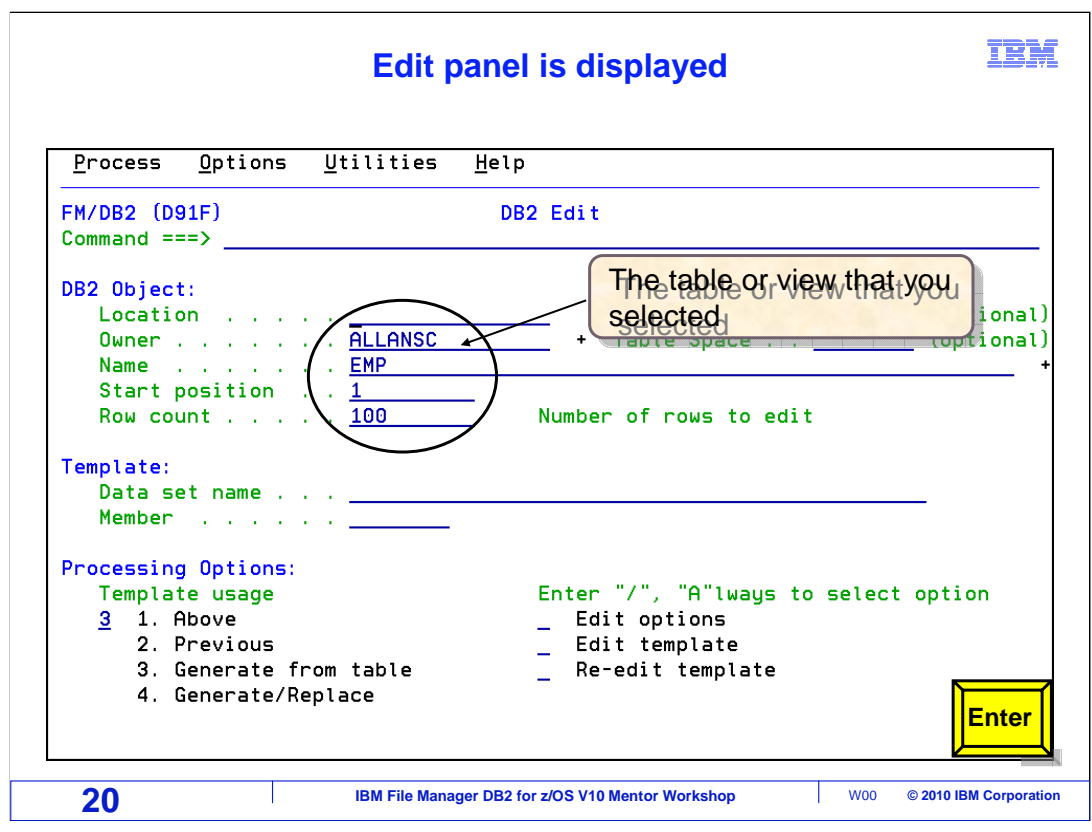

 File Manager DB2 edit panel is displayed. The object information (owner and name in this example), are filled in on the panel. Press Enter to select the object.

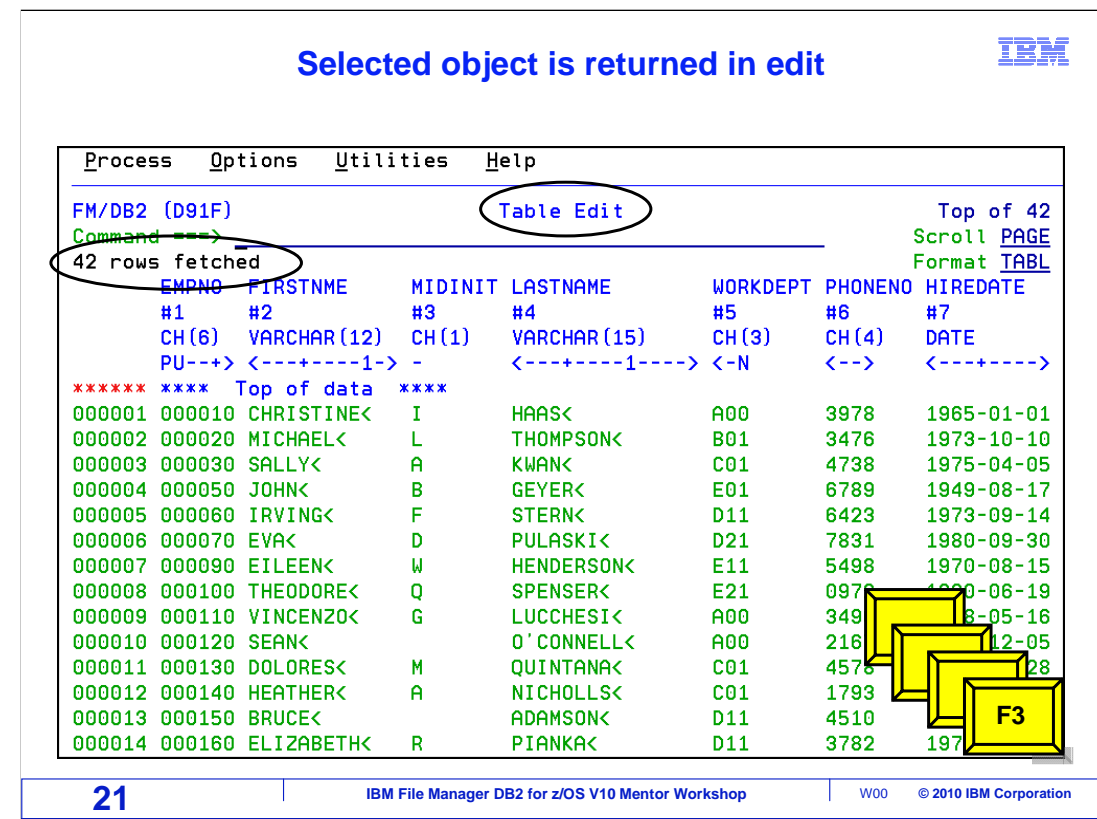

 The object was selected using options 3 utilities, and 4 object list. This method can be useful if the exact name of the object is not known. This function works similar to ISPF option 3.4. Press F3 (exit) four times to return to the File Manager DB2 primary option menu. menu. FMDv10s02VieworEditCommands.ppt Page 21 of 70

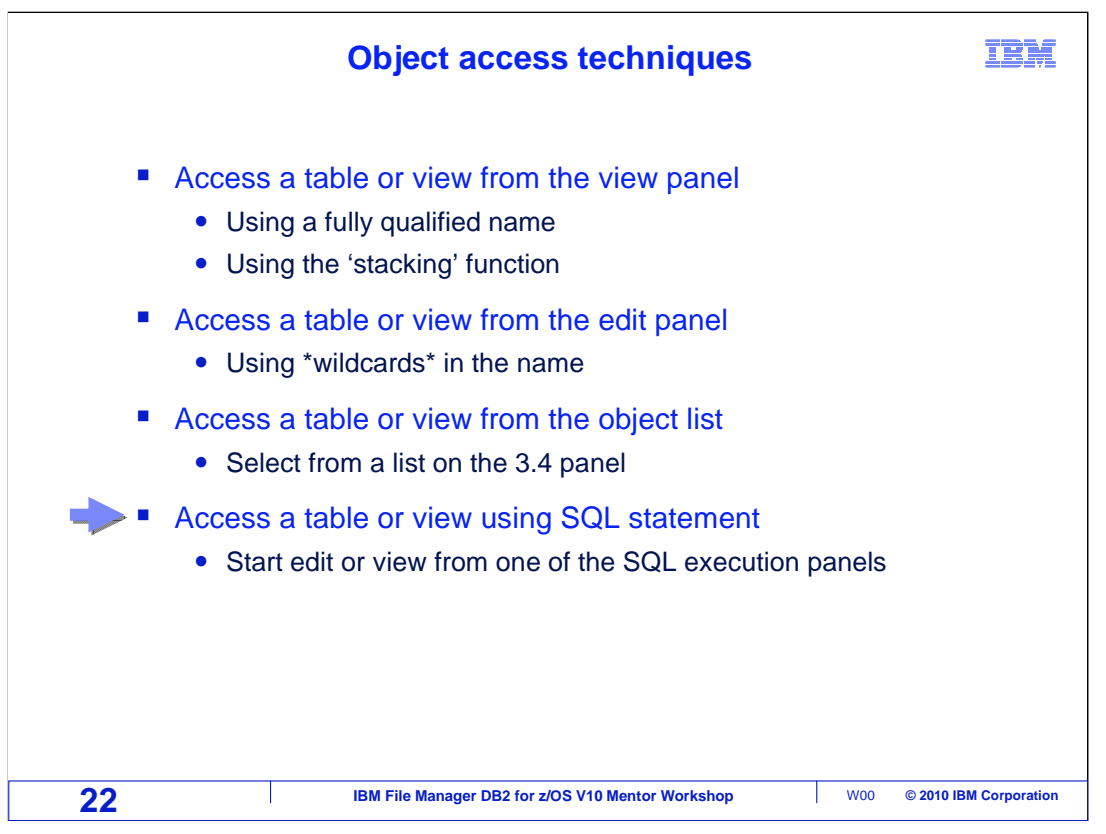

 Another way to start the editor or viewer is to provide SQL statements. When the SQL statements are executed in File Manager, the result set will be displayed in edit, view, or browse.

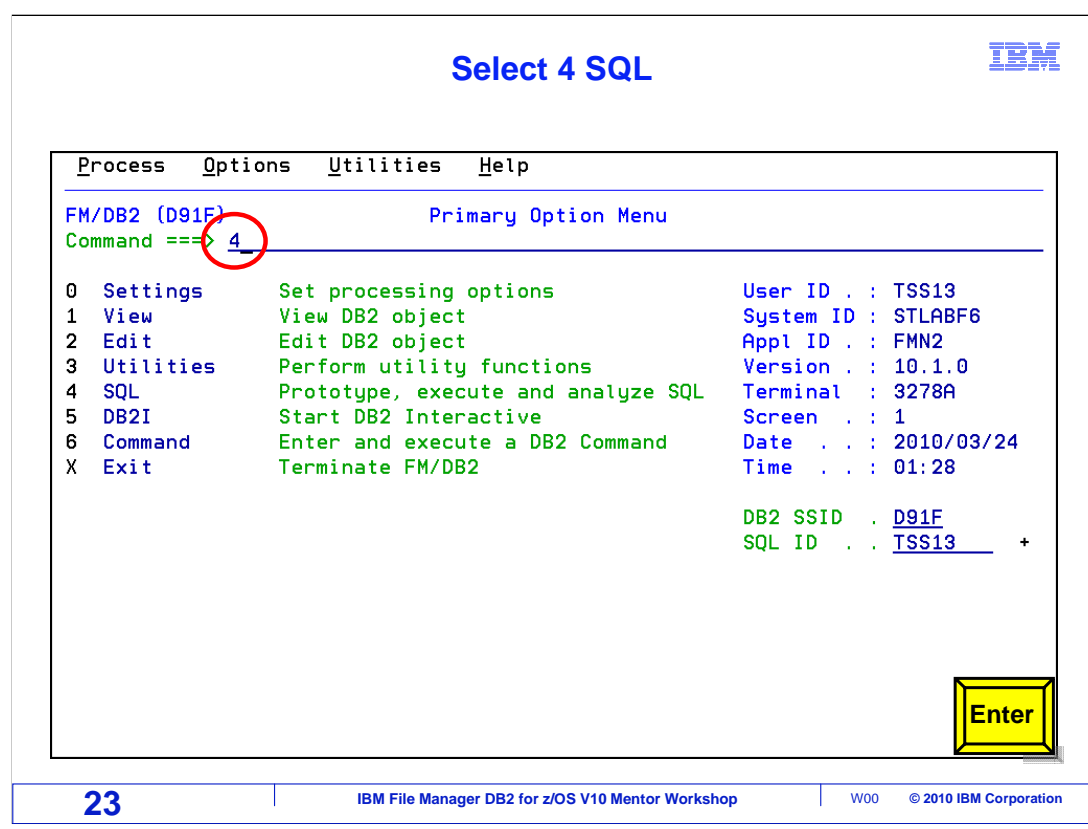

From the File Manager DB2 main menu, select option 4, SQL. Press Enter.

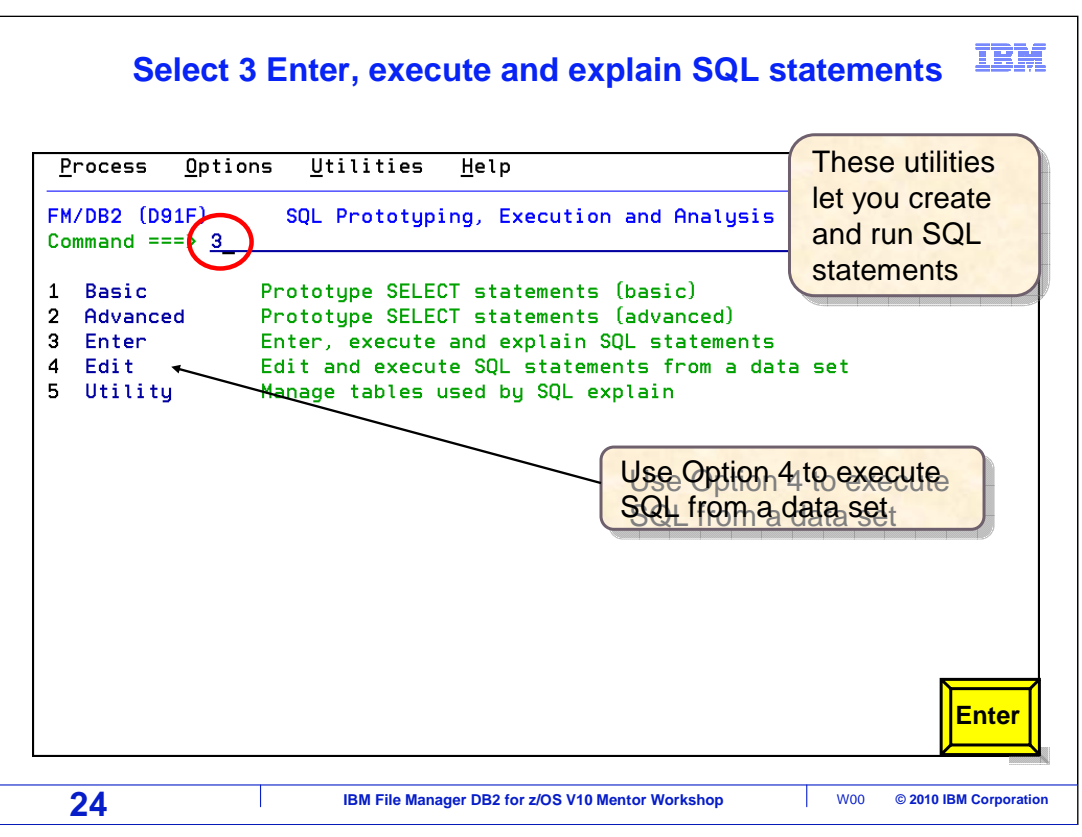

 The SQL prototyping and execution menu is displayed. Use option 1 or 2, and File Manager will step through the creation of new SQL statements. Option 4 provides a way to run SQL statements that are in a file, such as a PDS member. Option 3 allows entry of SQL statements. Once entered the SQL statements can be run. Select option 3 (Enter, execute and explain SQL statements). Press Enter.

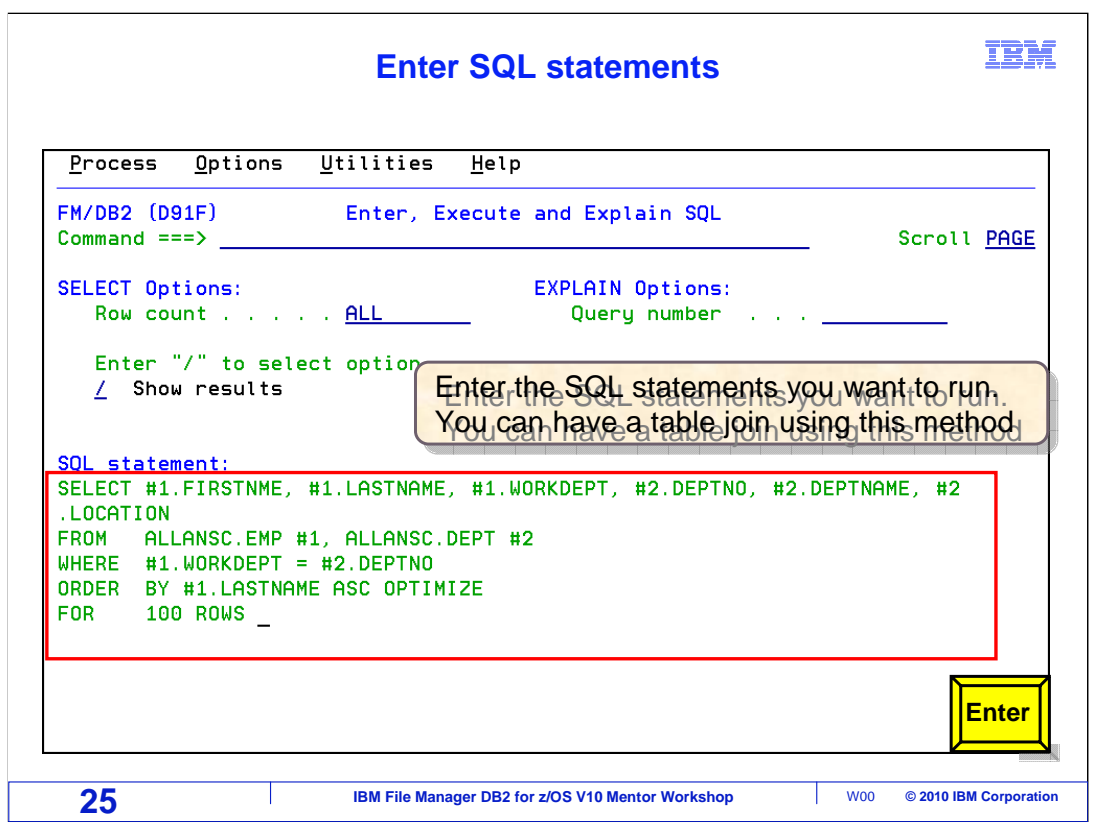

 The Enter, Execute and Explain SQL panel is displayed. In the "SQL statement" area, type or paste in an SQL statement. Entering SQL allows the specification of a table join. When the SQL statement is ready, press Enter to run it.

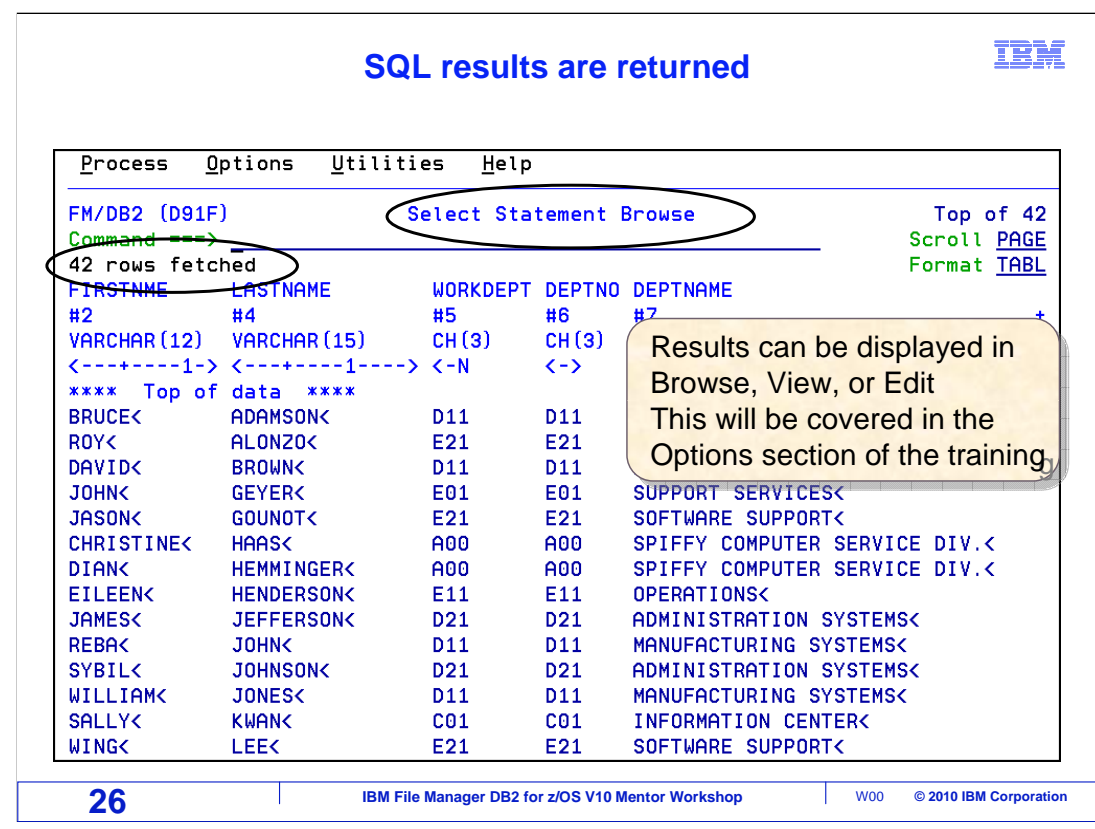

 The SQL statement is executed. The results will be displayed in edit, browse or view, based on the selection that is made in the File Manager DB2 options. This setting will be covered in the 'Options' section of the training.

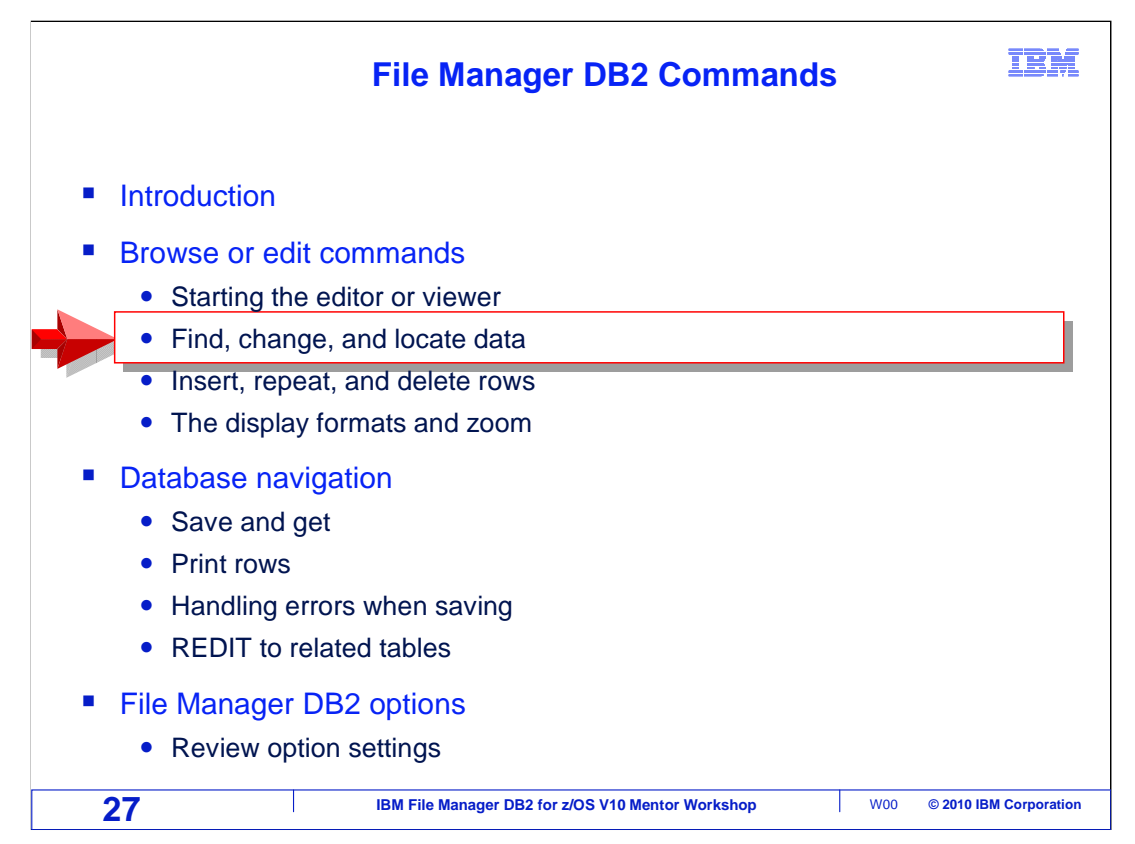

 The next section covers some important commands used to work with data. Find, change, and locate.

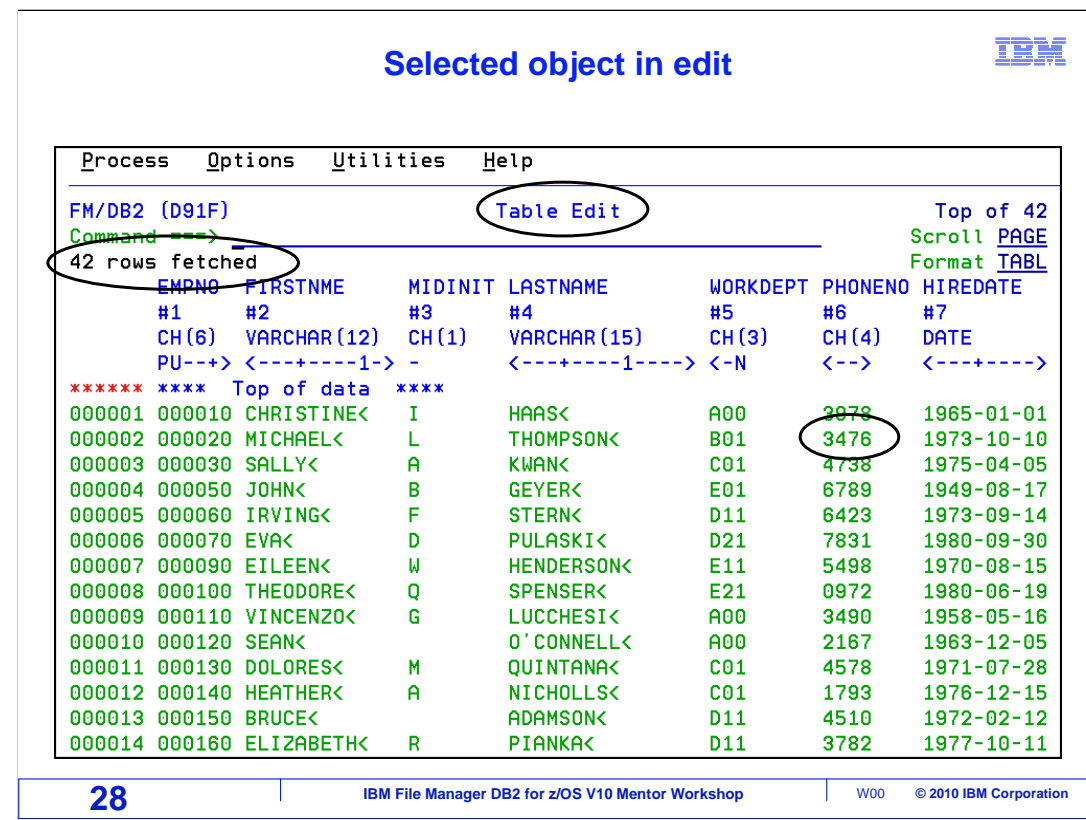

An object has been selected and is displayed in edit mode.

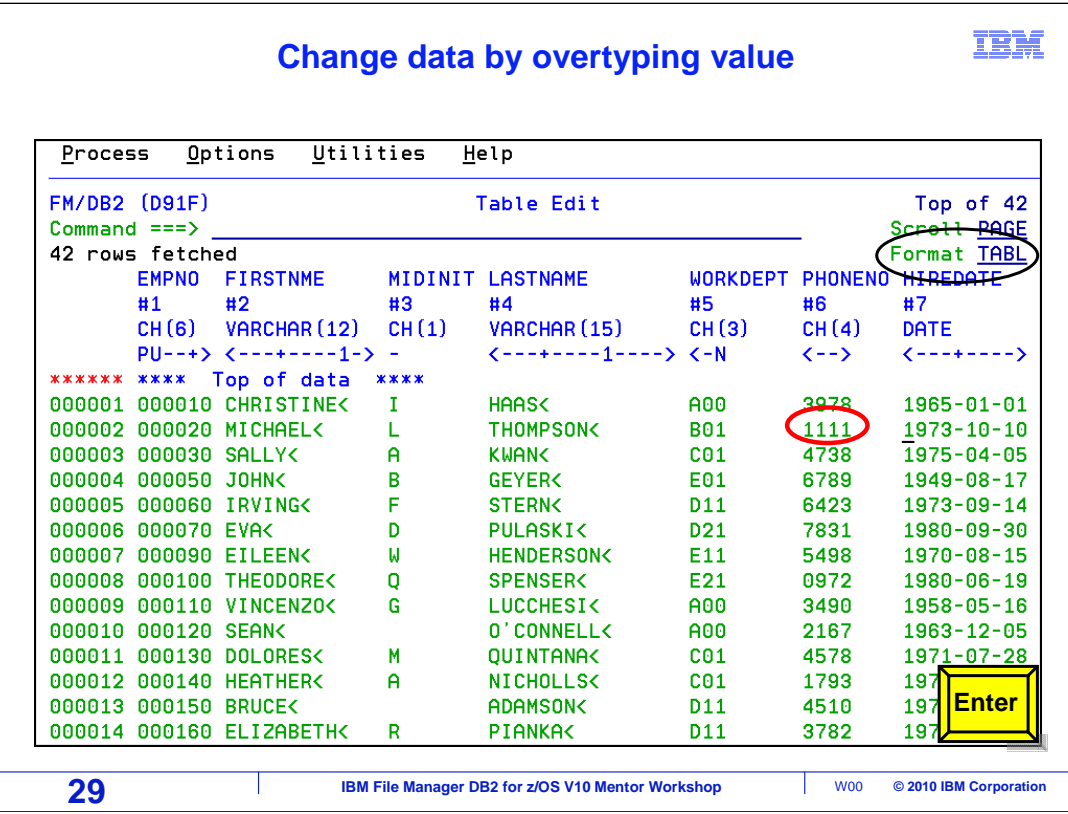

 In the editor, data can be displayed in Table format, as it is here. The format indicator is displayed on the screen, below the scroll value. Each row in the data base is a line on the screen. The columns are shown by name, and each one is assigned a number. Column numbers can be used in some of the commands.

 Use the function keys to scroll the data. F7 will scroll up, and F8 will scroll down. F10 and F11 scroll to the left and to the right. Making a change to data is simple. Just overtype a value. This example demonstrates changing the PHONENO column, column number 6, on row two from 3476 to 1111 and pressing Enter.

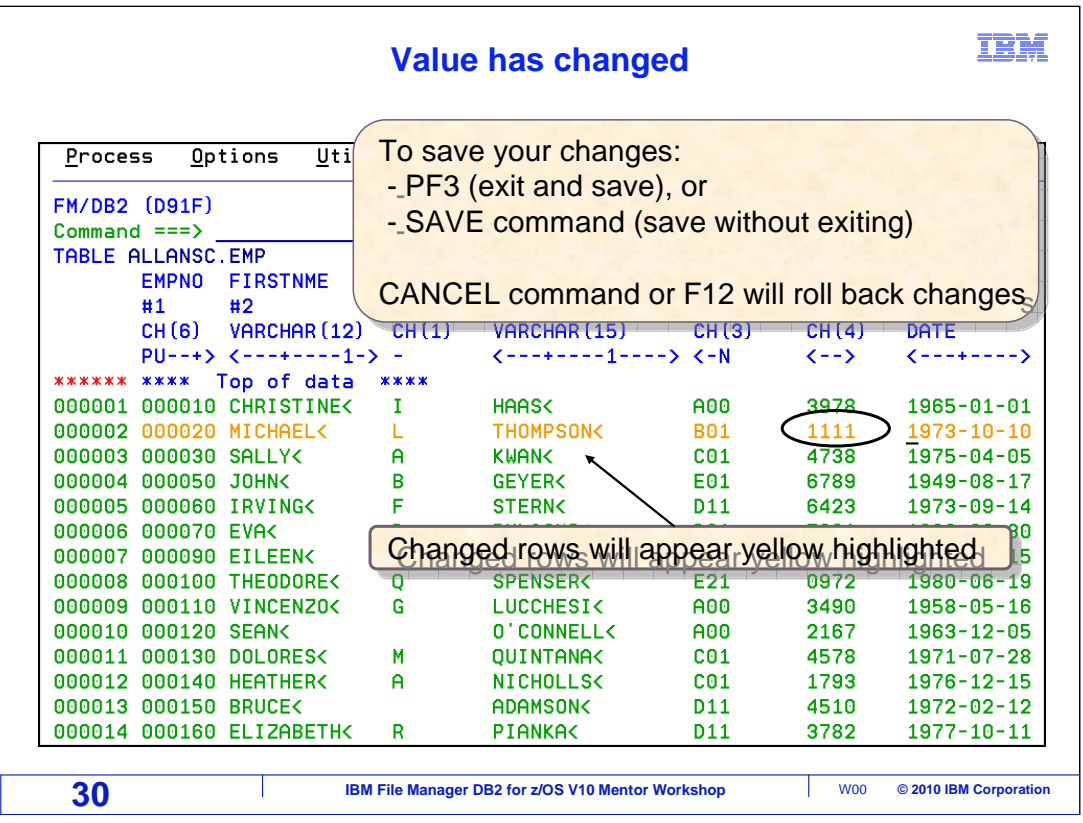

 The field value has changed. File Manager DB2 will highlight the entire row if any data has been changed. This includes data that has been overtyped with the same value.

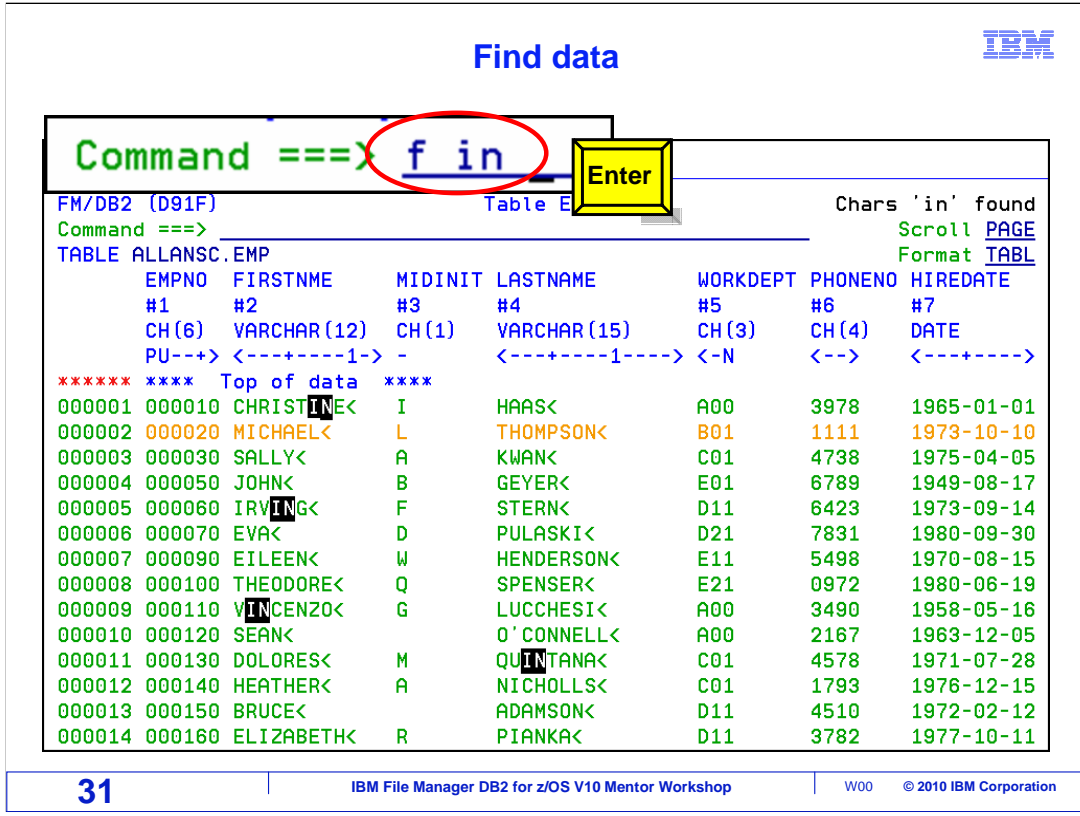

 The find command was used to find the value 'in'. The command 'f in' was entered on the command line, and Enter was pressed. Just as in ISPF, the cursor is positioned to the first found value, and the rest of the occurrences visible on the screen have been highlighted.

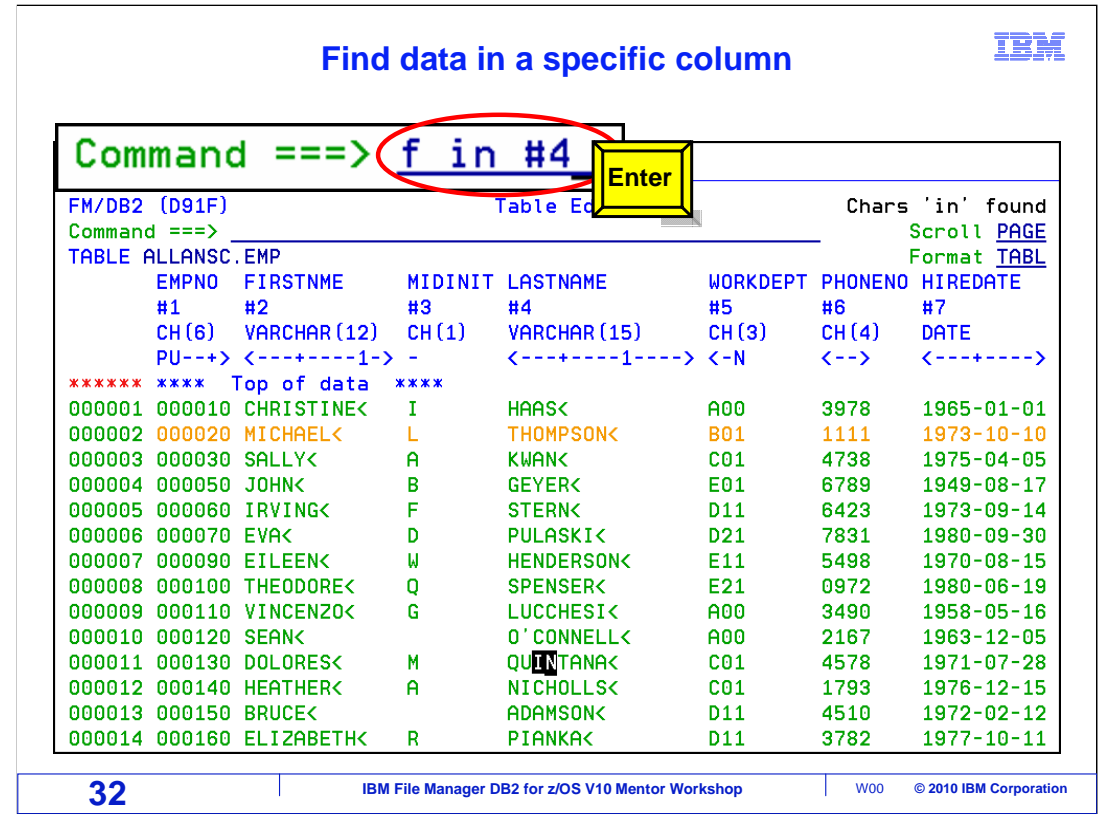

 The find command can be directed to look for data in a specific column. 'F in #4' was entered on the command line and Enter was pressed. File Manager DB2 will search column 4, the LASTNAME field for the value "in". The screen has been positioned to the matching data on row 11.

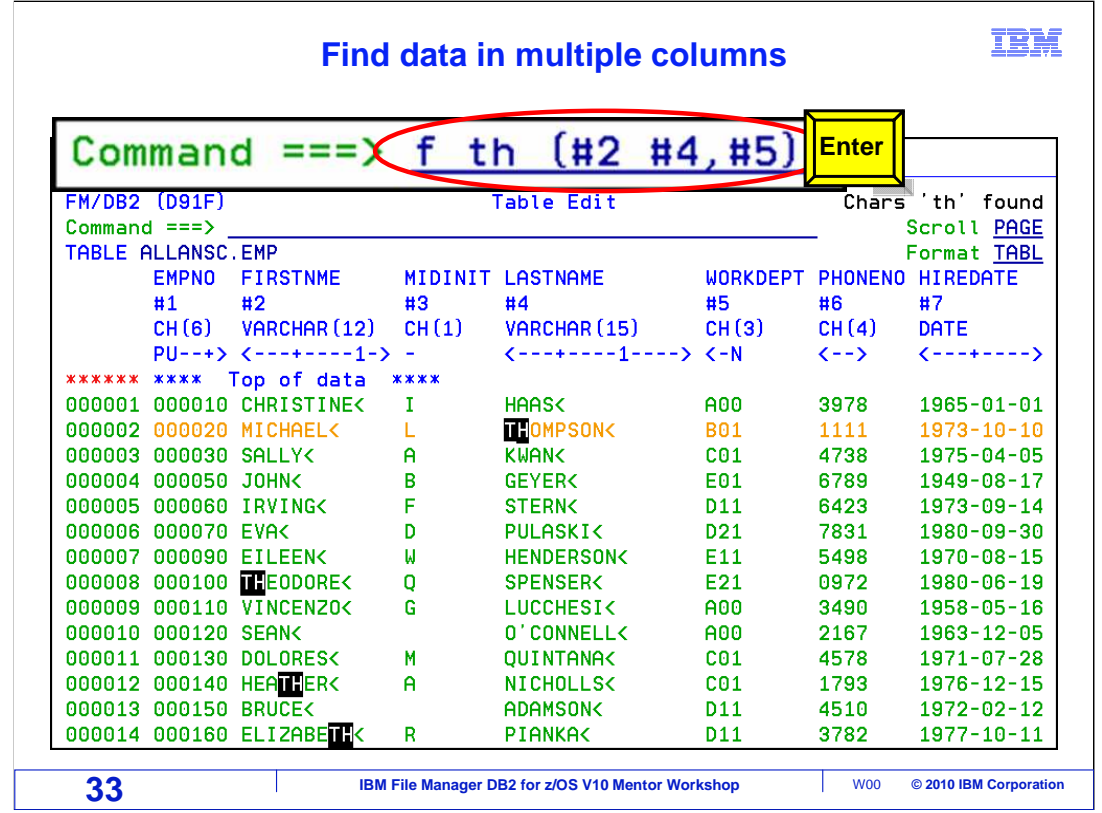

 The find command can also be used with multiple columns selected. 'F th (#2 #4,#5)' has been entered on the command line. Enter was pressed. File Manager DB2 will search all three columns for the data. The first occurrence will be highlighted, and the cursor will be positioned there. Other occurrences visible on the display will be highlighted. When entering multiple columns, values should be enclosed in parenthesis. Values can be separated with a space or a comma.

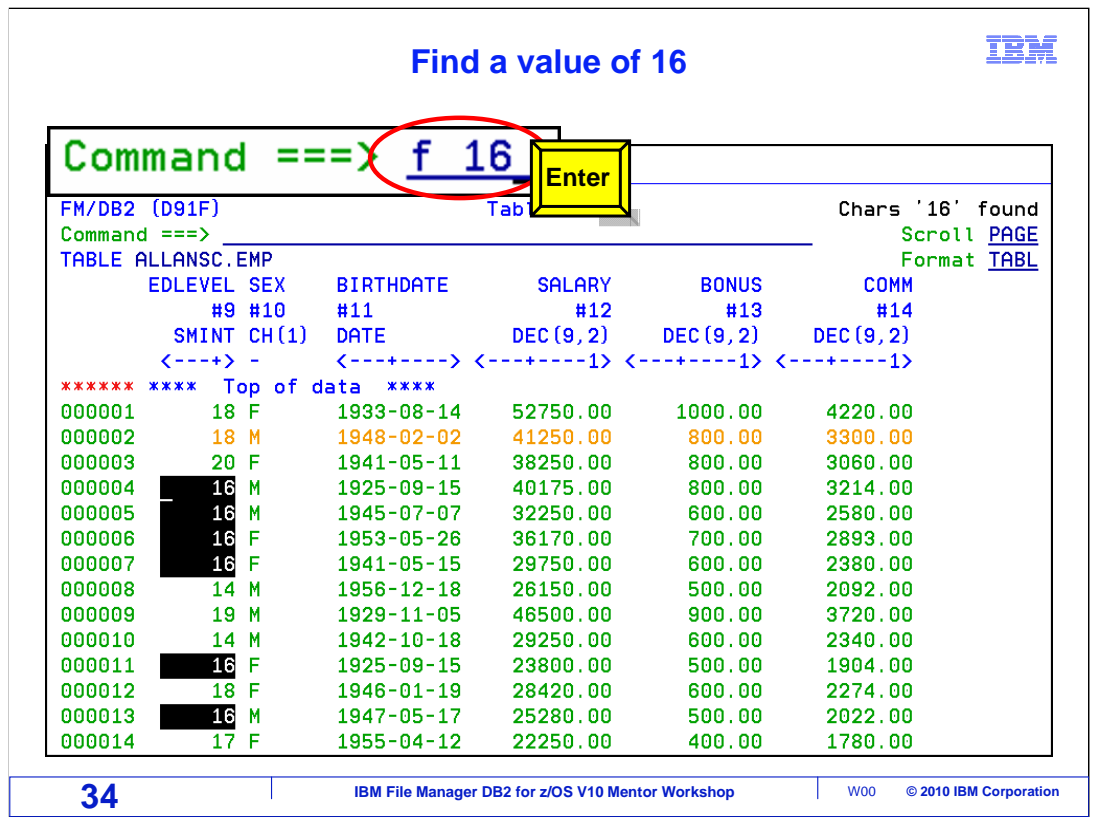

 The find command will find data in the object. 'F 16' was entered on the command line. This command works the same in File Manager DB2 as it does in ISPF. The first occurrence of the data will be located, the cursor will be placed there. Any other occurrences showing on the screen will be highlighted.

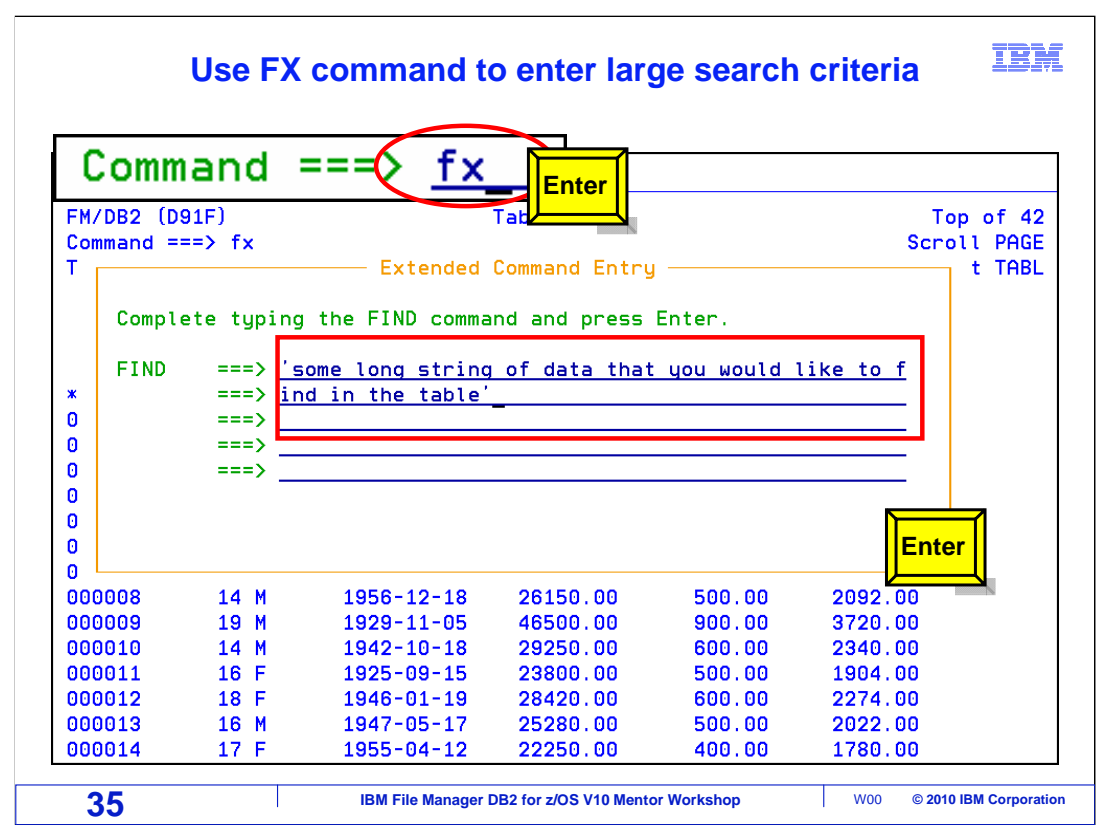

 FX was entered on the command line. FX will bring up a larger entry field for find commands. CX will do the same function for the change command. The find or change command (depending on whether you used FX or CX), will be entered for you. Type the value to find or change in the box and hit enter to execute.

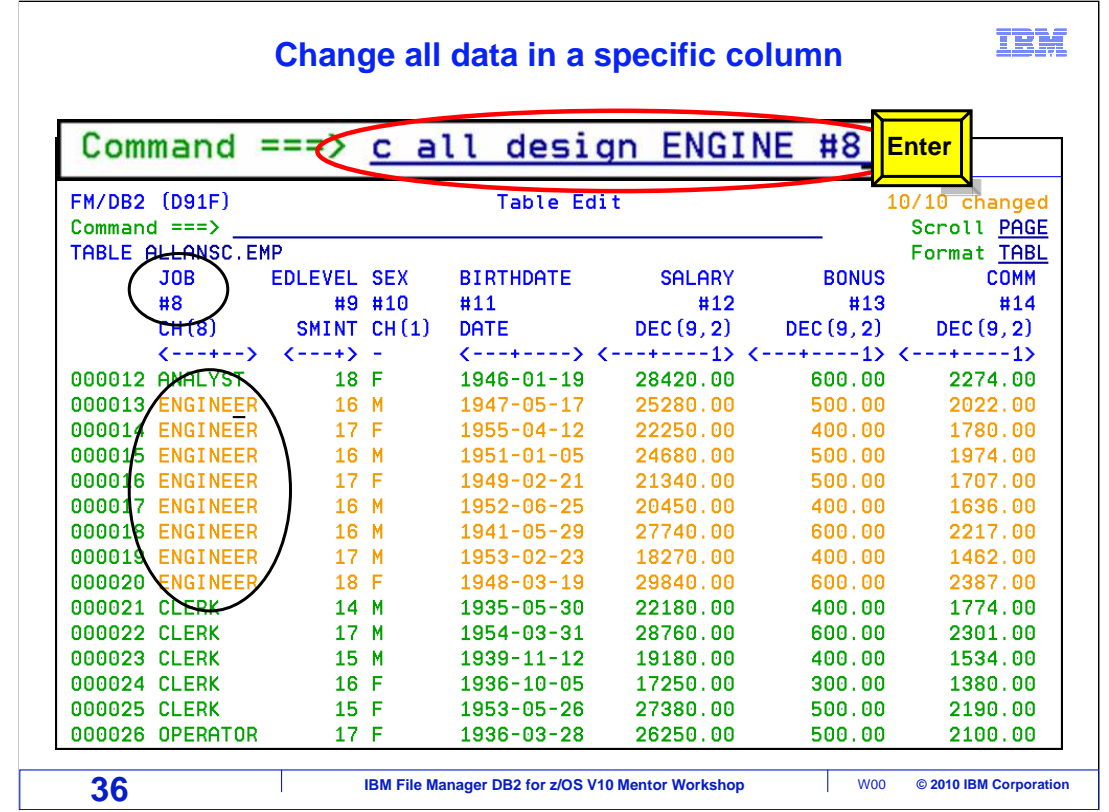

 The command 'c all design ENGINE #8', was used to modify the job DESIGNER to ENGINEER. The scope was limited to only the JOB column of data by using #8 in the command. The color of the modified rows has been changed, to indicate that data was modified.

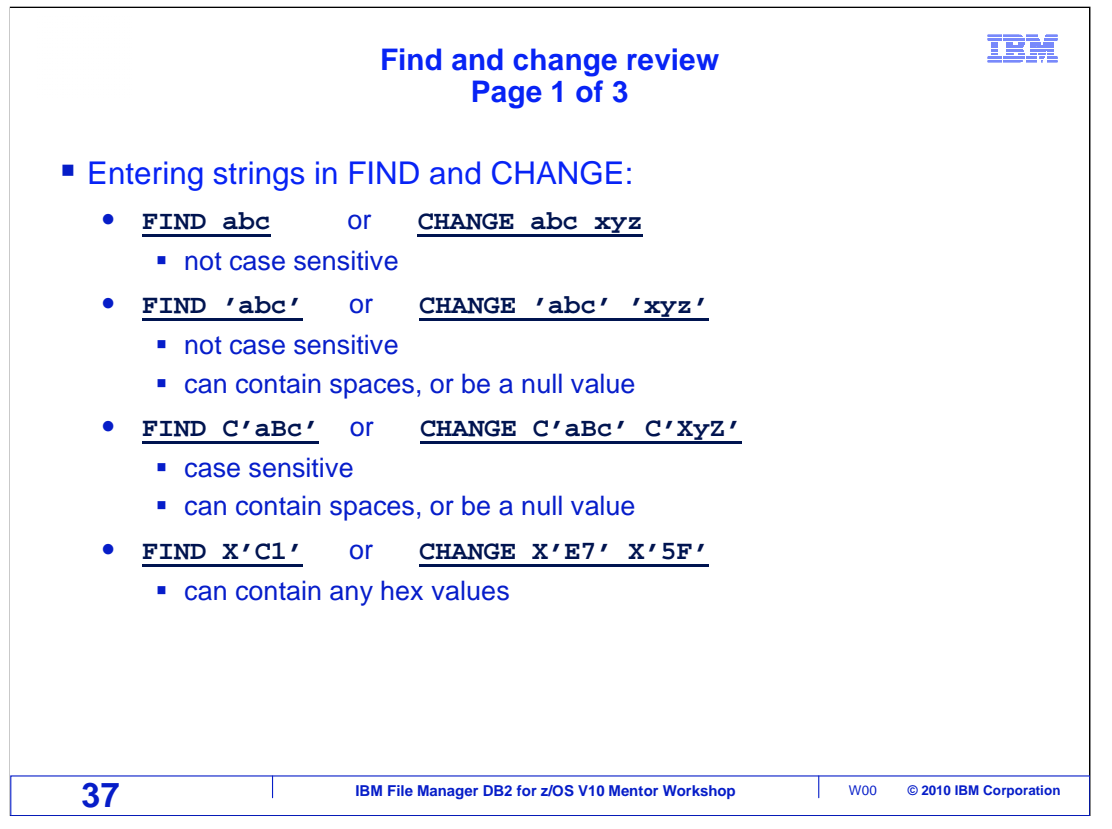

Here is the syntax for Find and Change commands.

 Find or change commands are not case sensitive. If find or change is entered with the search variable in quotation marks, the command is still not case sensitive, but it can contain spaces, or be a null value.

 Find or change with a c followed by the search variable in quotation marks, is case sensitive and can contain spaces or be a null value.

 Find or change can be used to search for hexadecimal values. Specify an x followed by the hex value in quotation marks.

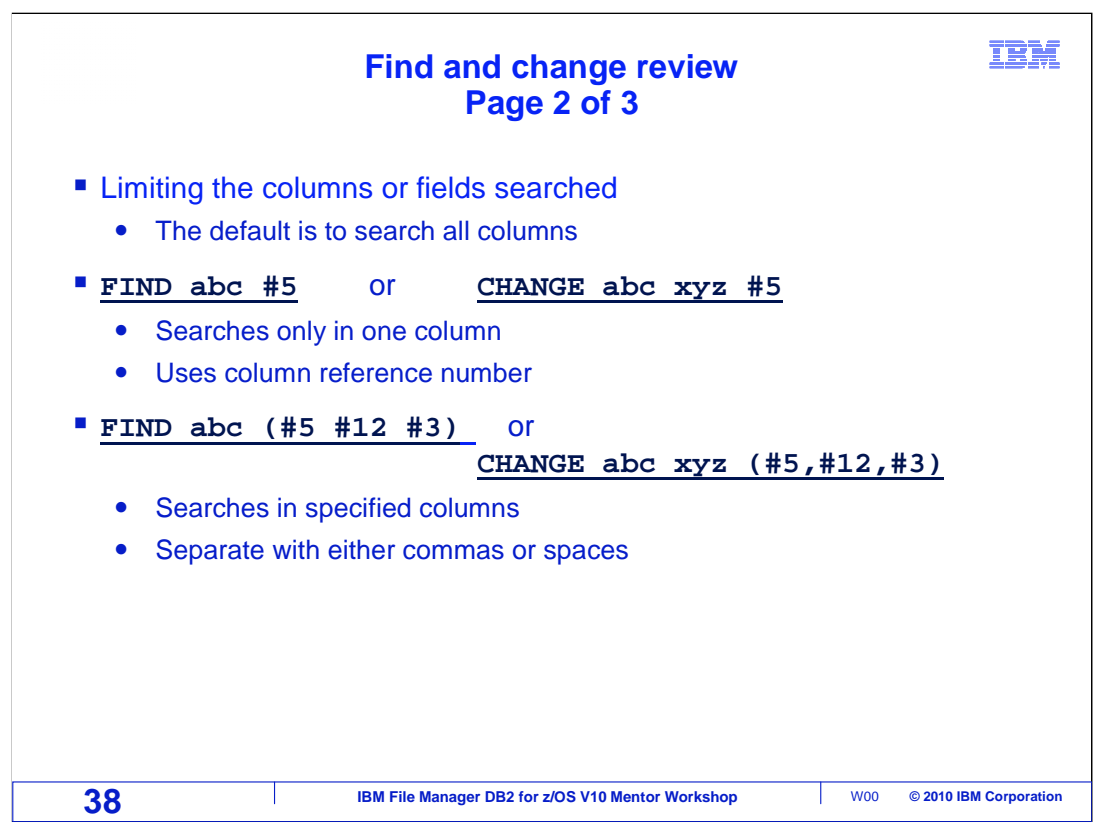

 The scope of find and change commands can be limited. Searches can be limited to only certain column numbers. Type the find or change command as you normally would, then add the # with the column or column numbers to be searched. Multiple columns can be searched by putting them in parenthesis. Separate the column numbers by either a space or a comma.

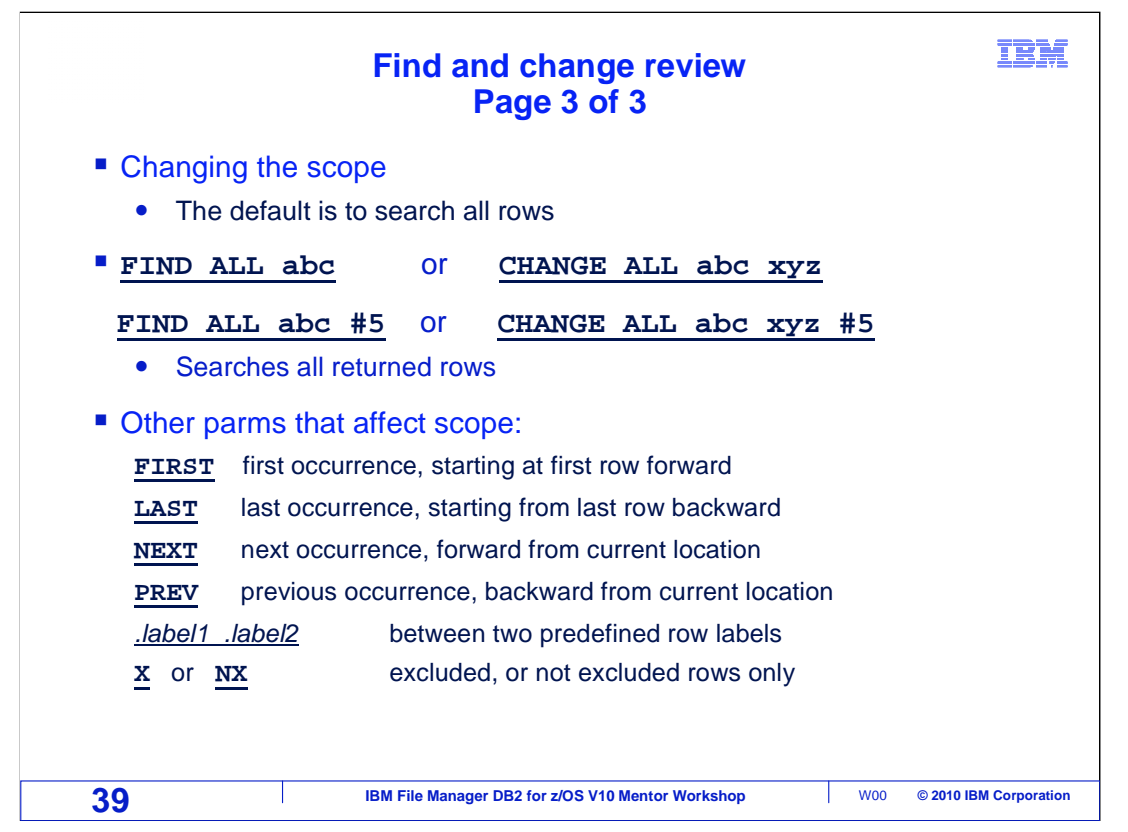

 A Find ALL searches the entire result set and gives a count. Change ALL changes all occurrences in the result set. Scope parameters can be specified. First, search for the first occurrence, Last, search for the last occurrence, Next will search forward from the current location, and Previous will search backward from the current location. Searches can be between specific edit labels that have been created, or search only excluded or not excluded rows.

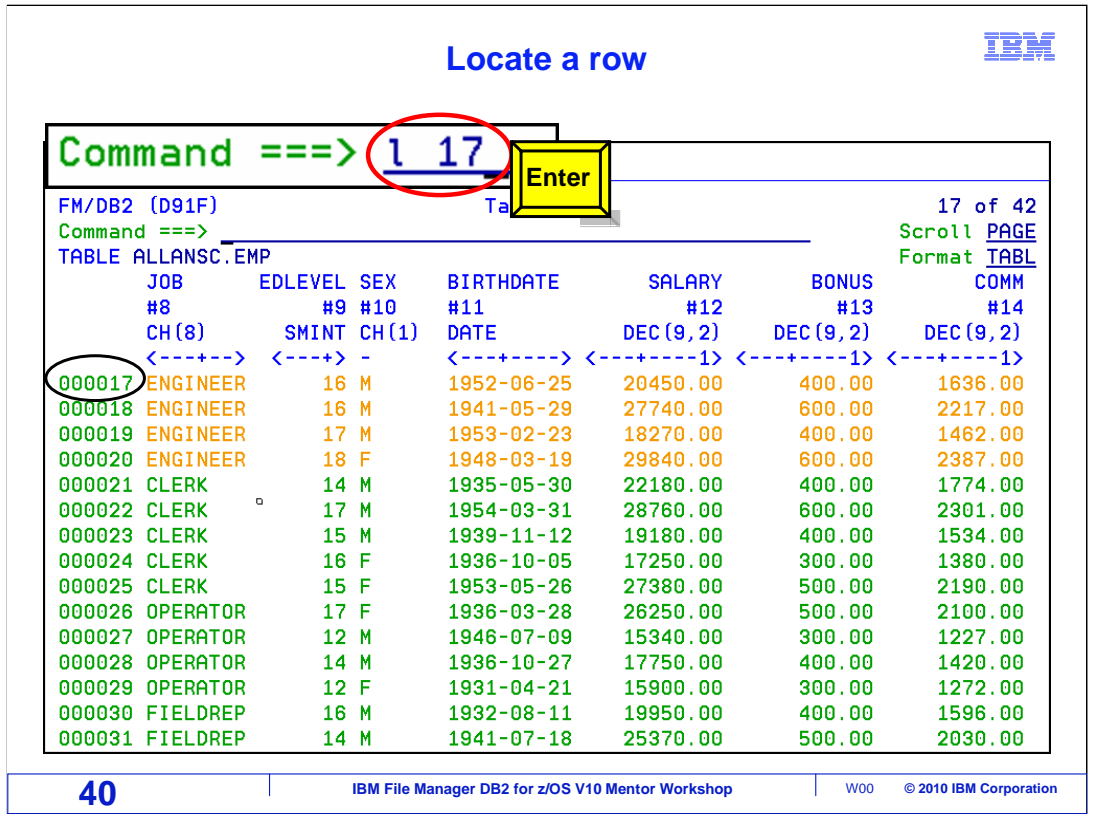

 The locate command is used to reposition the object display to a specific location. L 17 was entered on the command line and Enter was pressed. The object was positioned to row 17.

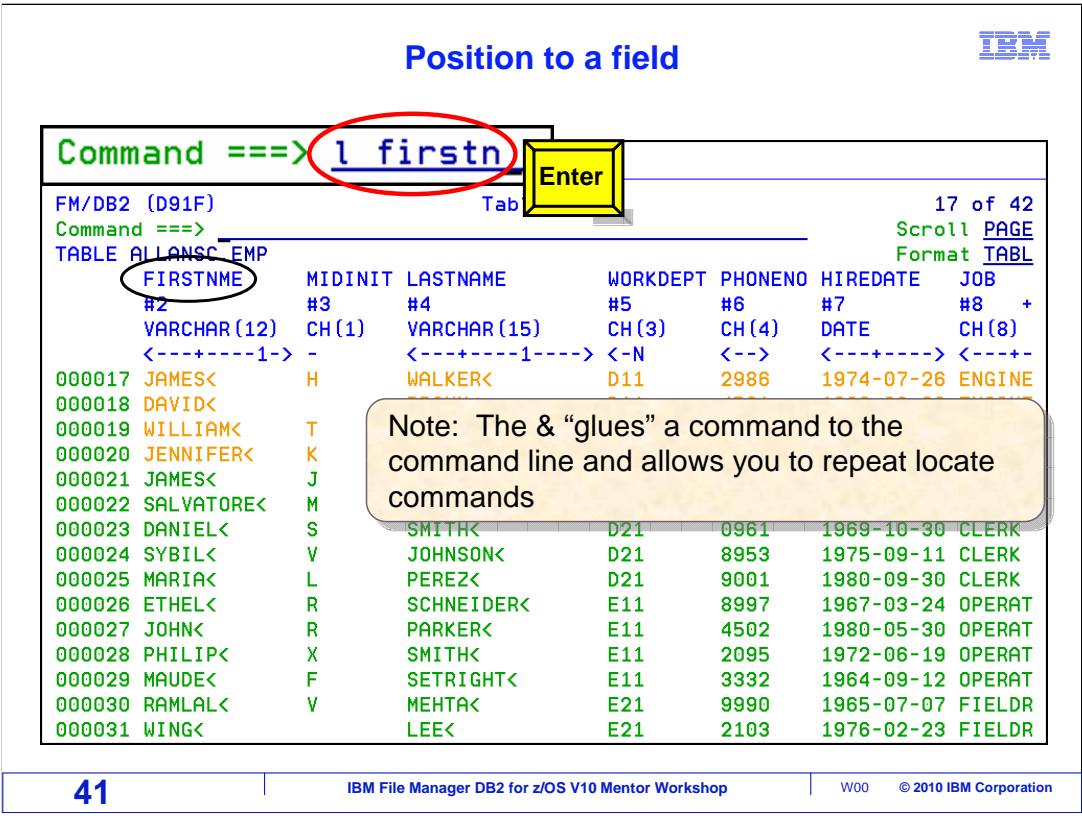

 The locate command was used in this example to position the table to a field with firstn in it. The locate is a positioning command and will move the 'located' data to the top left corner of the display.

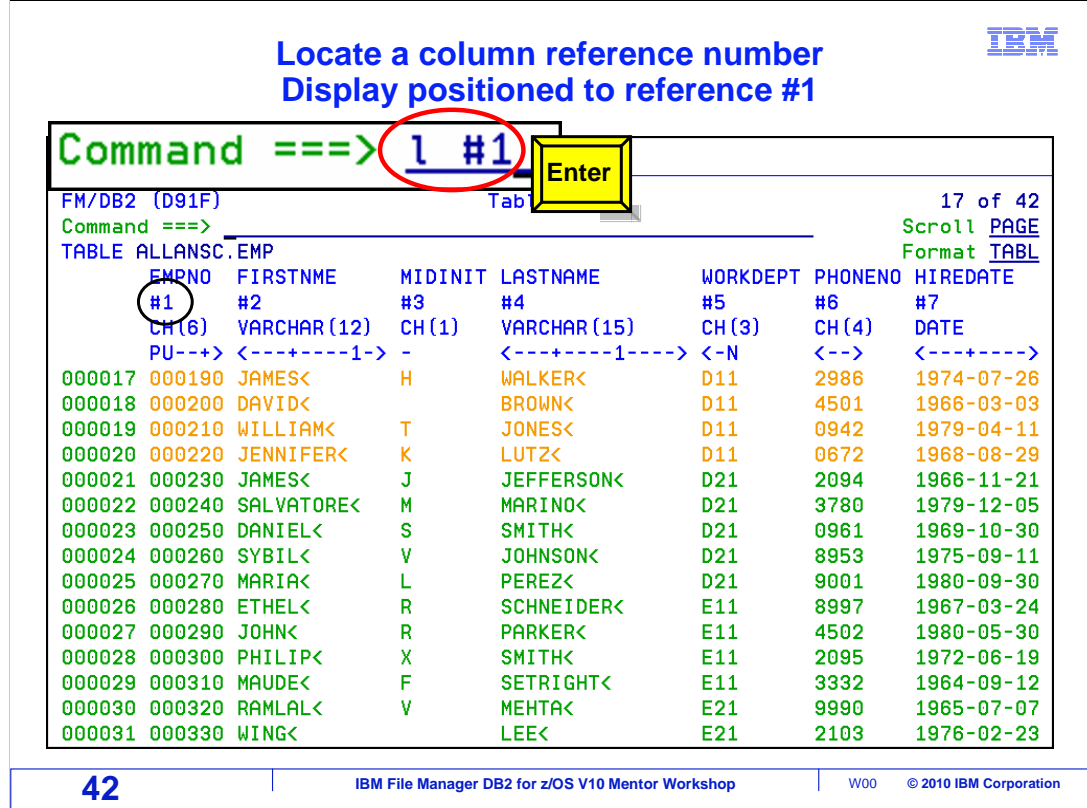

 A locate can be done on a column reference number. Here l #1 was entered on the command line and enter was pressed. The table was repositioned to the column #1 location.

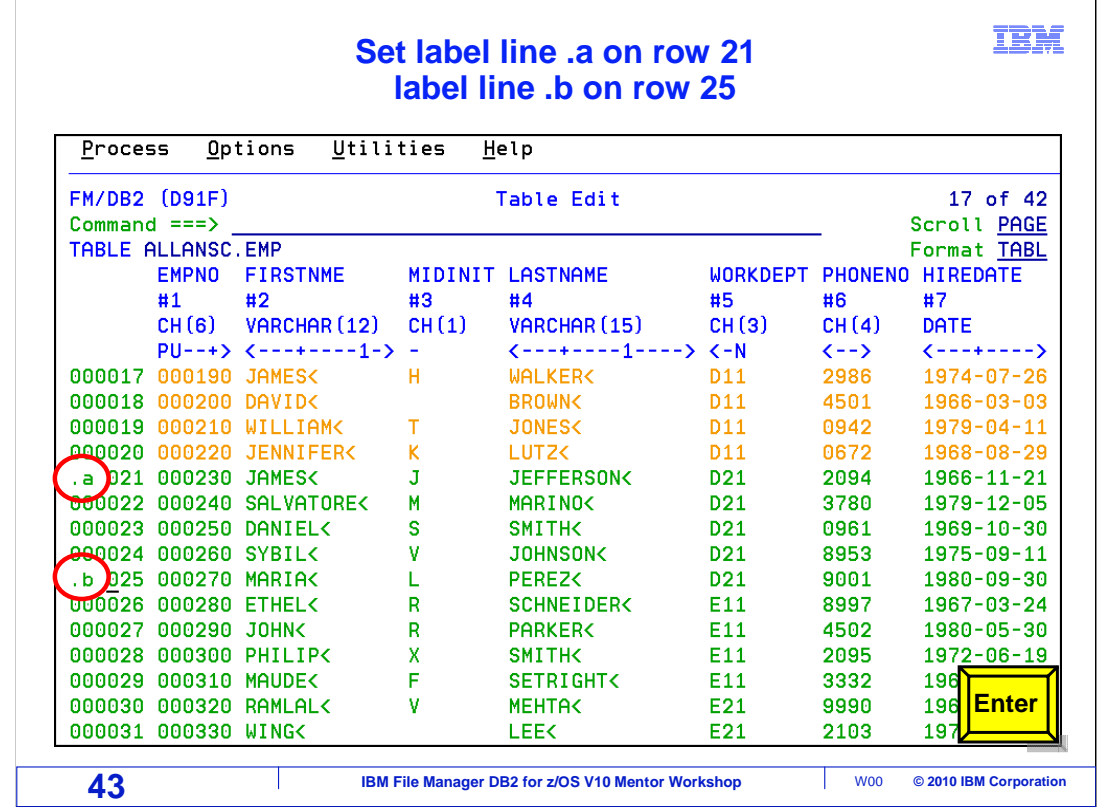

 Label lines can be set in edit and view. On row 21 .a was entered in the line prefix area. On row 25, .b was entered. This will set label lines .a and .b. The labels will be used to limit the scope of a change command. The .b label will also be used to locate row 25 after moving around in the table.

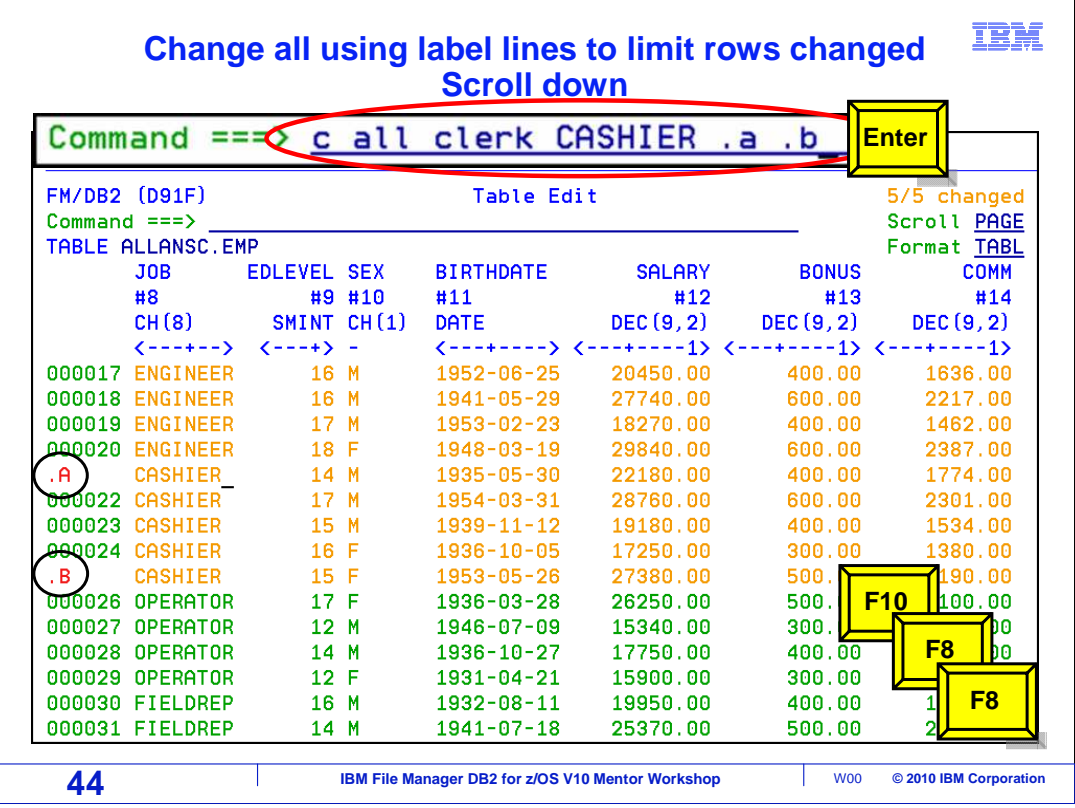

 'C all clerk CASHIER .a .b' was typed on the command line, and enter was pressed. This will change any/all occurrences of clerk to CASHIER between these two label lines. The command includes both label lines in the scope of the change. Rows with changes have been highlighted. Now, move around in the data. F8, F8, F10 were entered to scroll down and move left in the display.

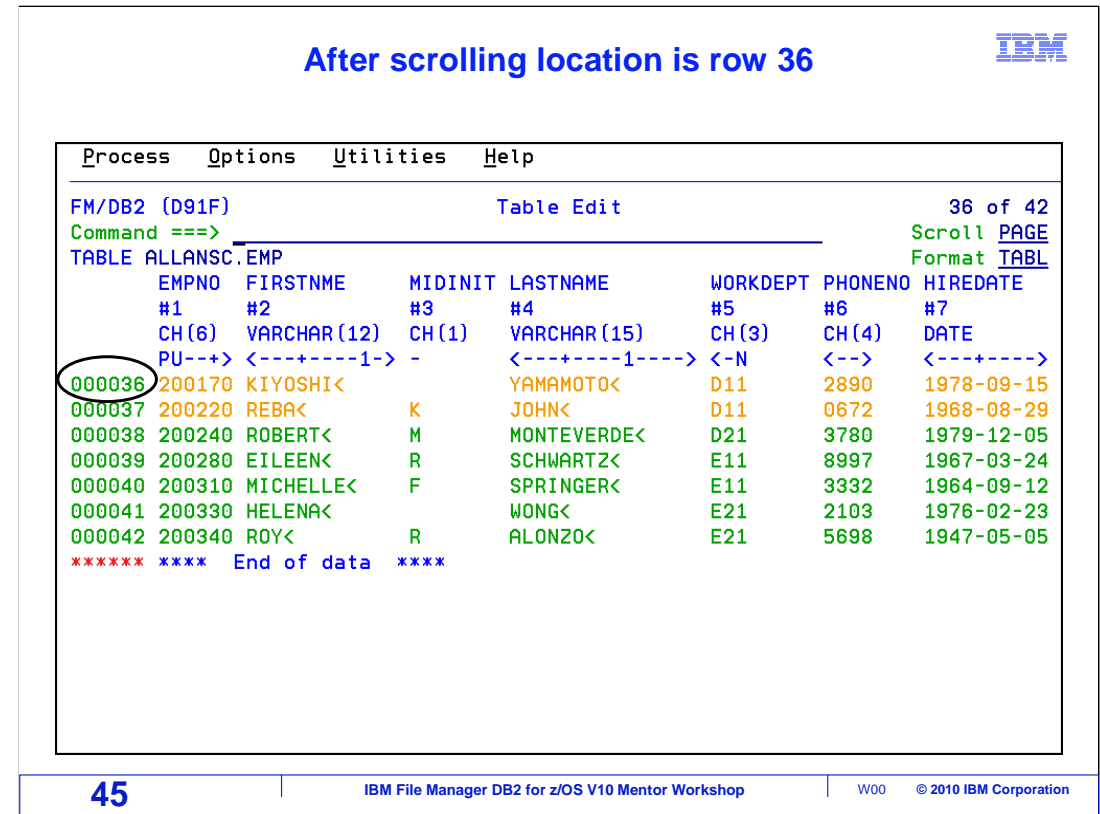

 After scrolling in the data, the current location is row 36. The next slide will use a locate command to reposition back to one of the label lines that were set.

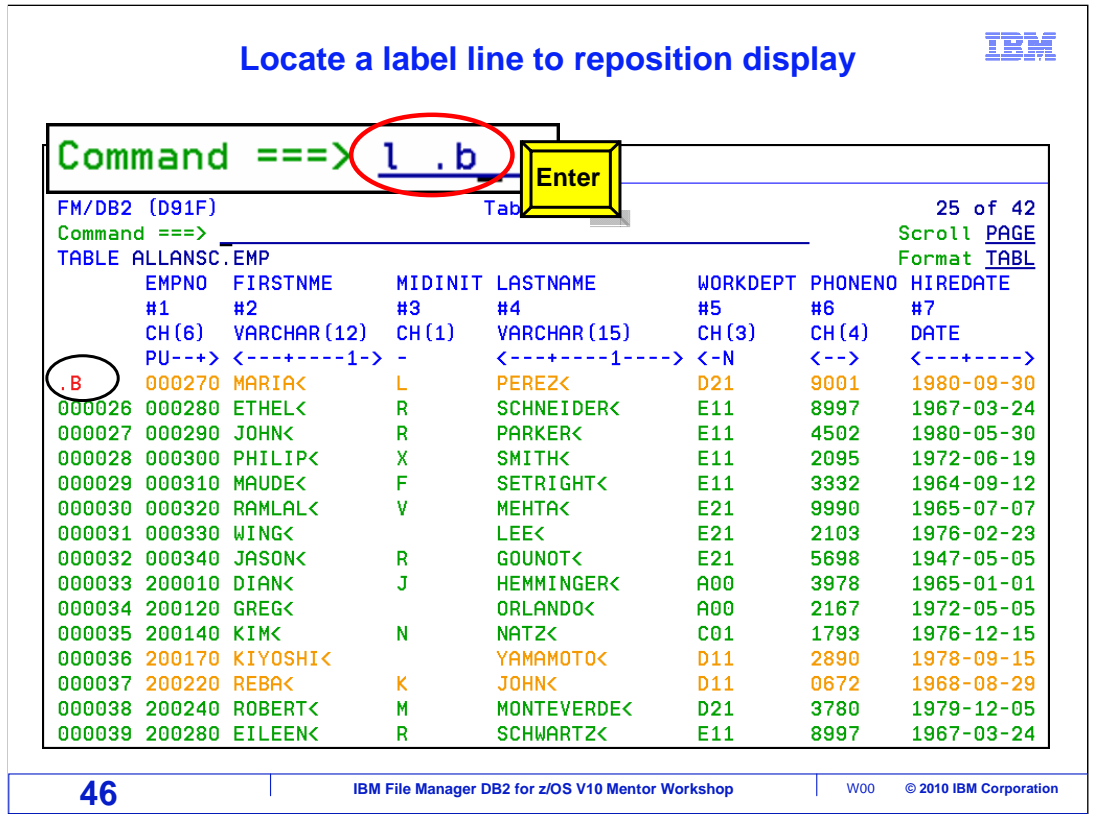

 Label lines .a and .b have been set. Use the l (locate), command to return to those label lines. Enter 'l .b' on the command line. The display is repositioned to the .b label line. Label lines are a useful way to locate and return to specific rows of data. Label lines are temporary. They will be discarded when the edit or view session is ended.

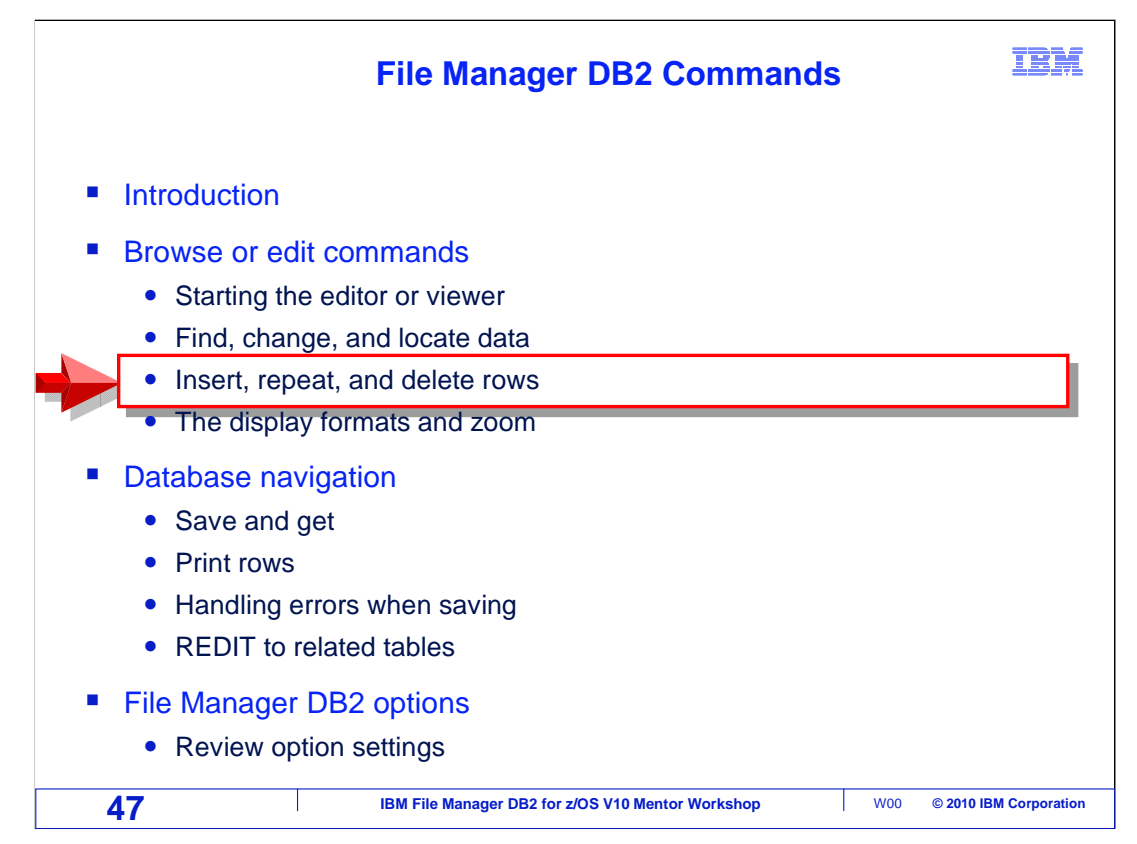

The next section will cover the insert, repeat, and delete commands.

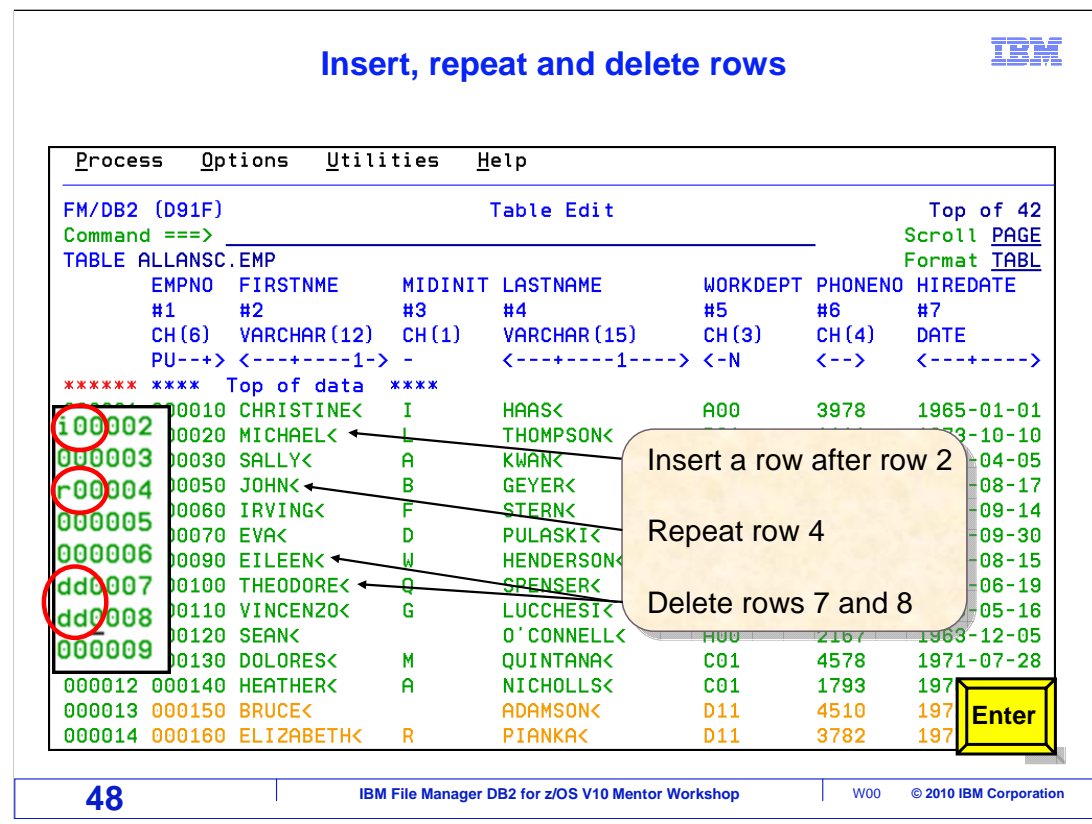

 This example shows an 'I' insert command being entered on row 2. An 'r' repeat command being entered on row 4, and dd being entered on rows 7 and 8. Enter is pressed.

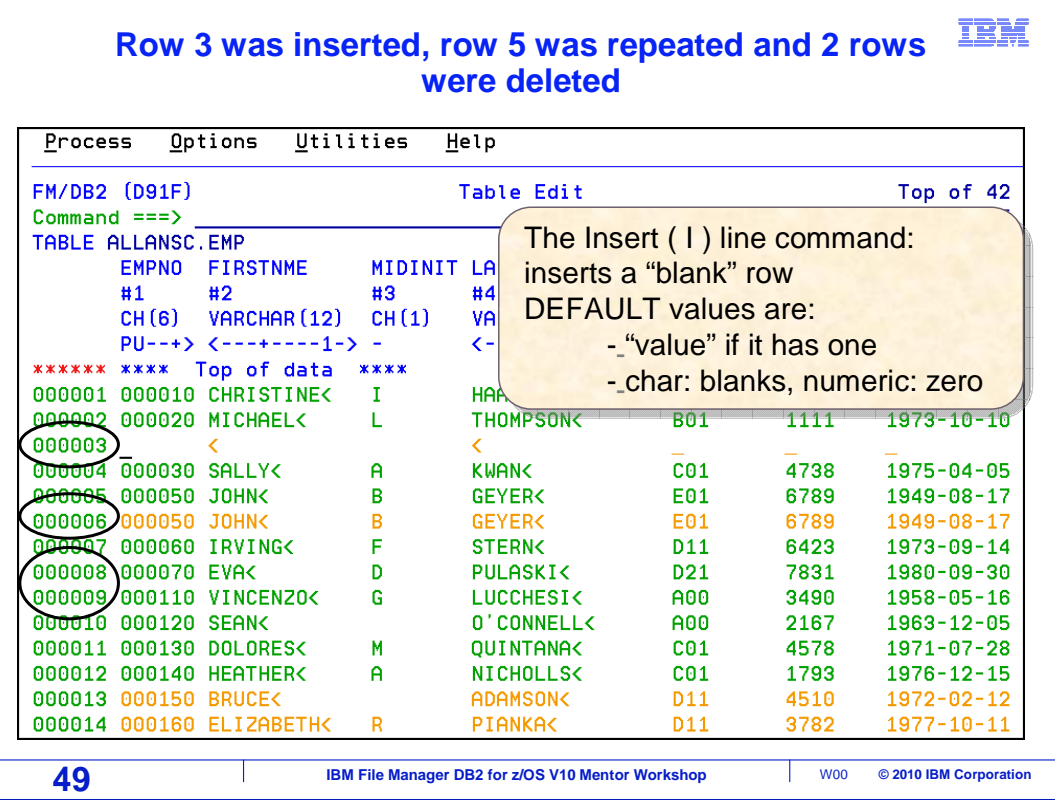

 Row 3 was inserted. End of field indicators are displayed for each field. The entire row is highlighted, as an insert is identified as a changed row. Row 5 was repeated, creating row 6. Again, row 6 is highlighted as a change. Two rows of data have been deleted.

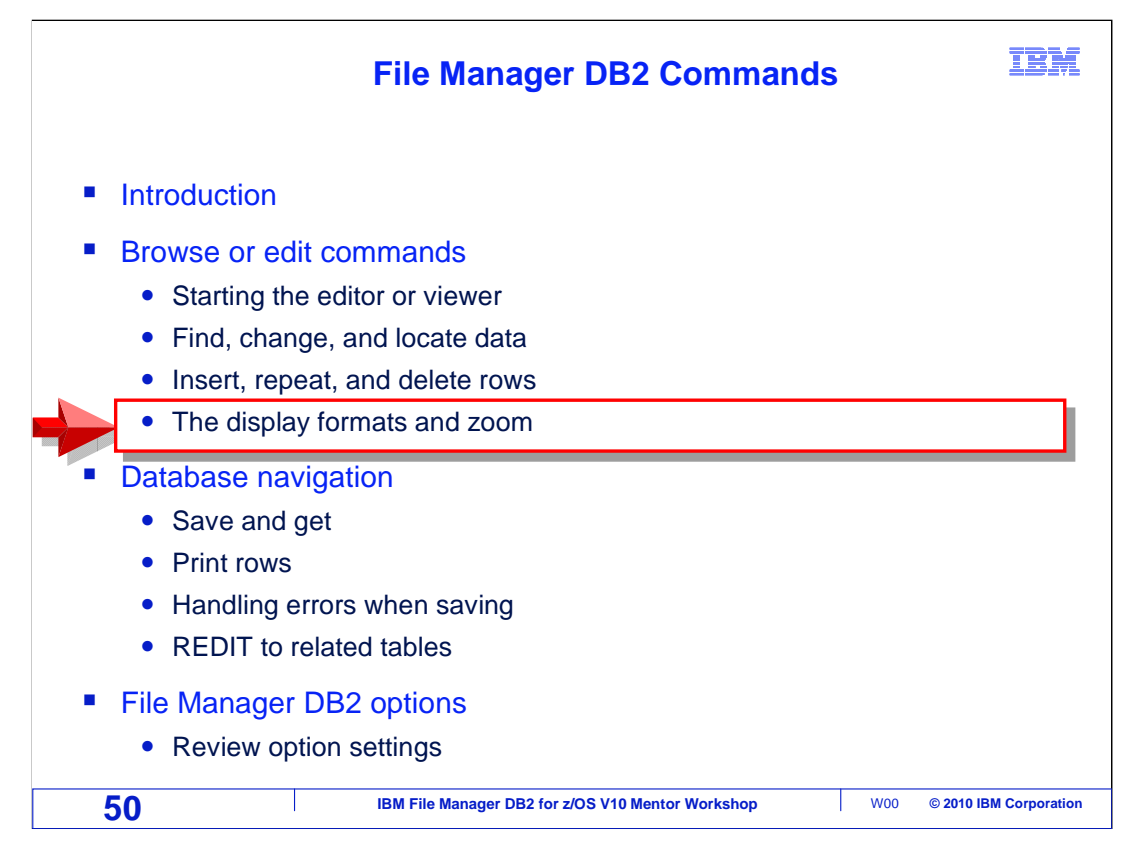

This section will explain the display formats and the zoom command.

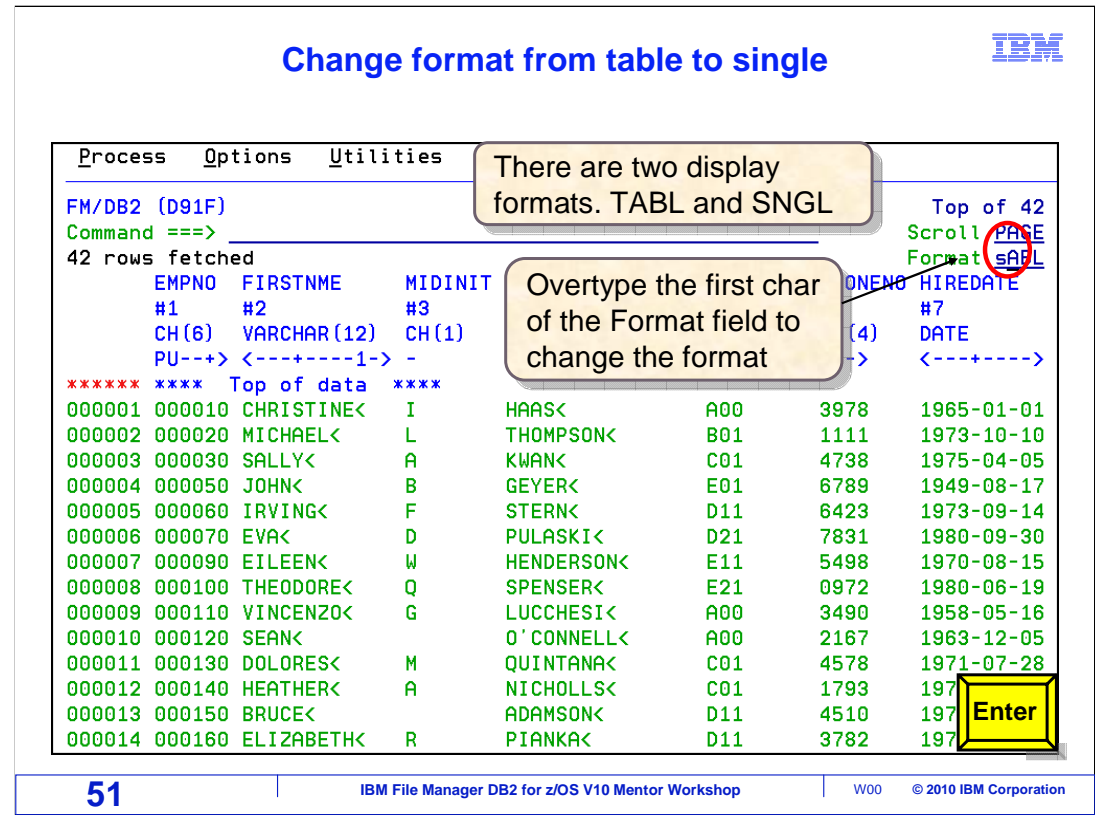

 Format display is currently table. This is indicated by the FORMAT field under the scroll value on the right corner of the screen. Change the format from table to single by changing the T to an s. Press enter.

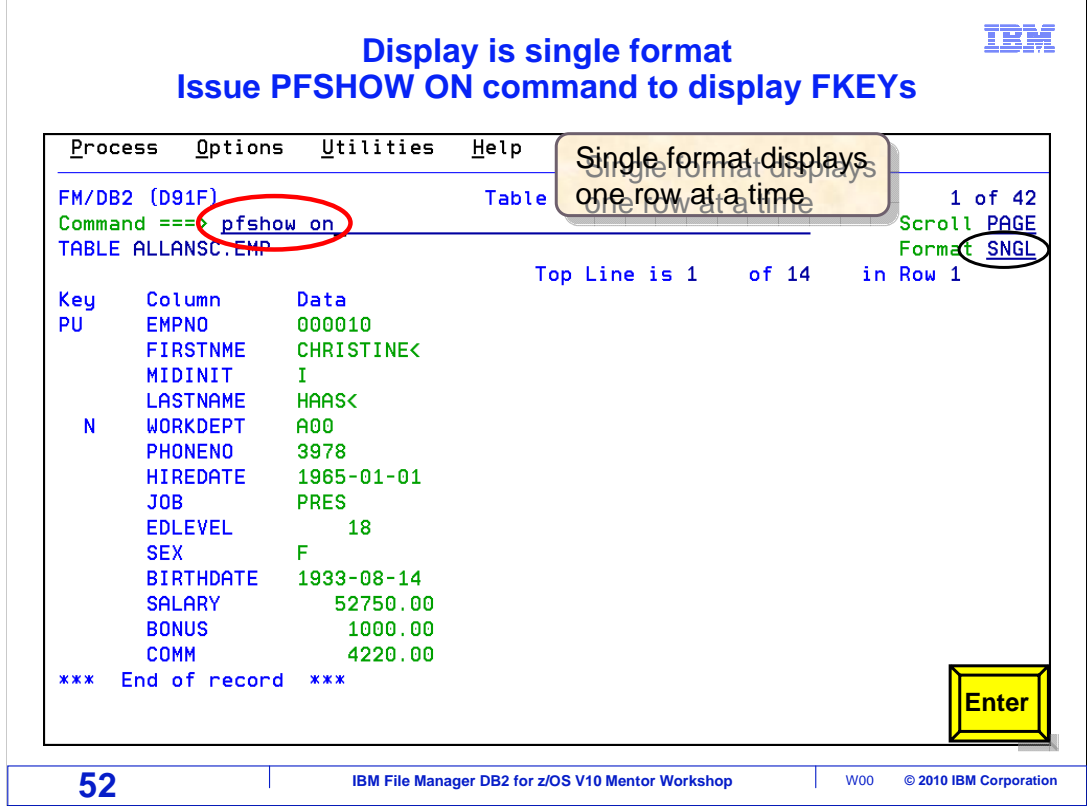

 The display has changed to single format. Single format shows rows one at a time. The Function keys are currently turned off. Enter PFSHOW ON on the command line to turn on the function key display. Press Enter.

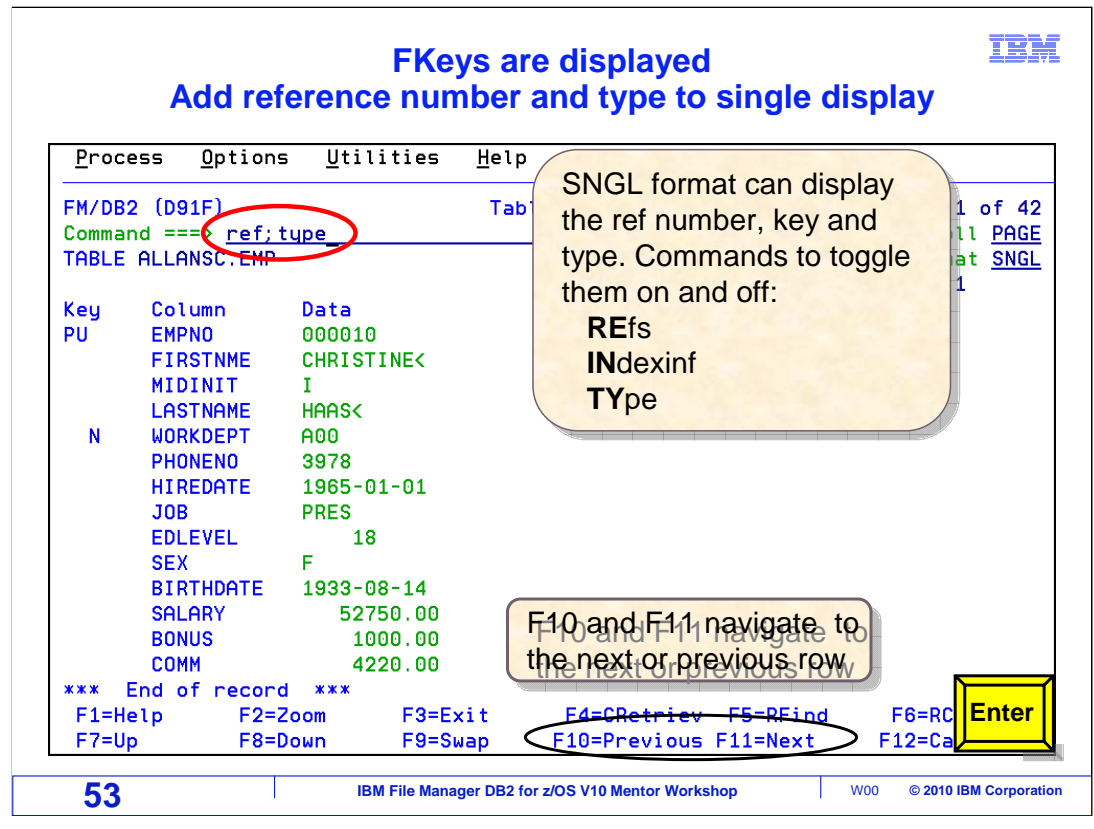

 There are additional fields that can be displayed in Single format. The Key column is already shown. The Ref column, which shows the column reference number, and the Type column which shows the data type will be turned on. Commands can be used to toggle these columns on or off. The commands are: "Refs", "Type", and "IndexINF". REF;TYPE has been entered on the command line. Pressing enter will turn on the reference number and type fields. Press Enter.

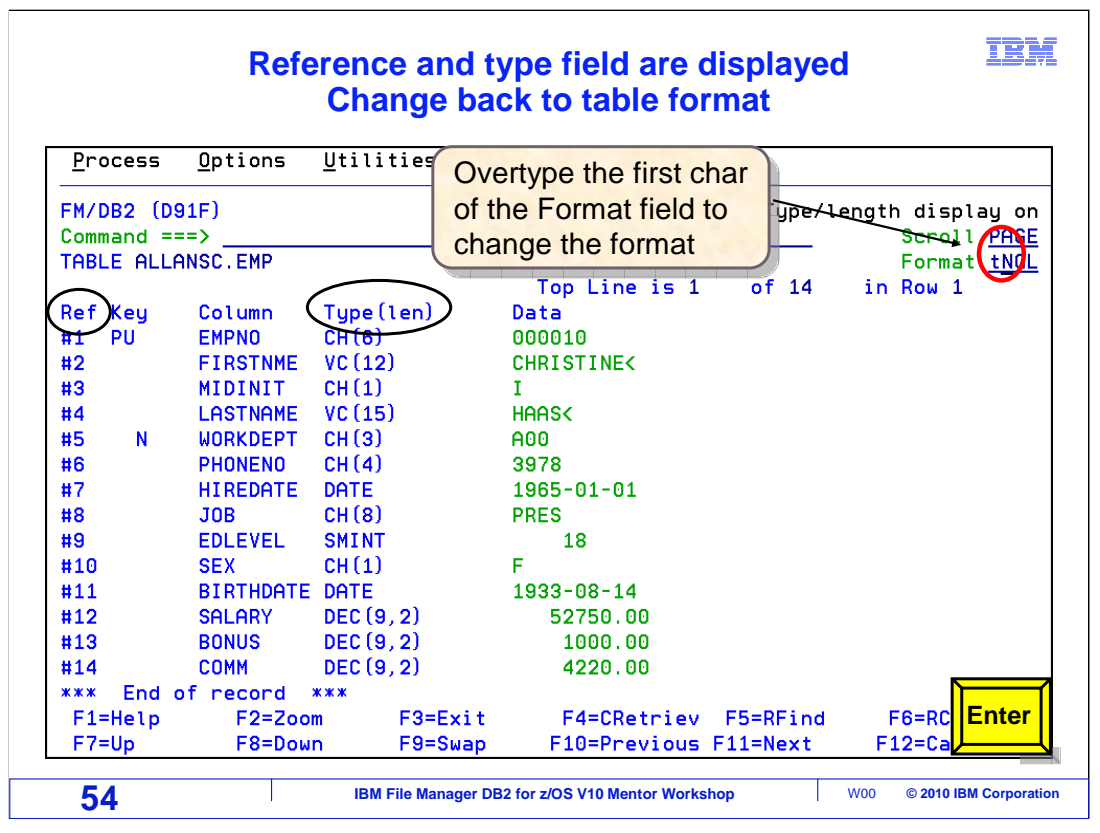

 The reference number and type fields are now displayed. Switch back to table format by typing a "T" in the Format field, over the s in sngl, and pressing Enter.

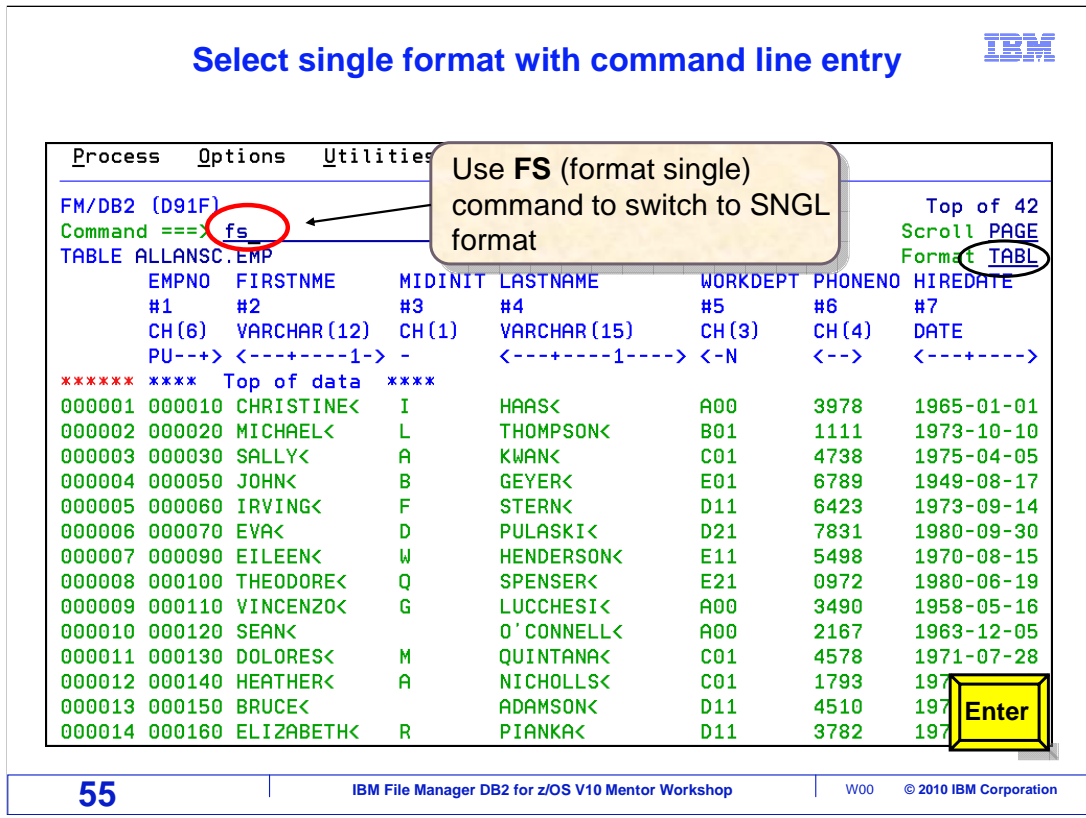

 The display has switched to table format. Another way to switch between the two formats is to use the "F" primary command. "FS" is the Format Single command, it switches to Single format. Enter "FS" on the command line and press Enter.

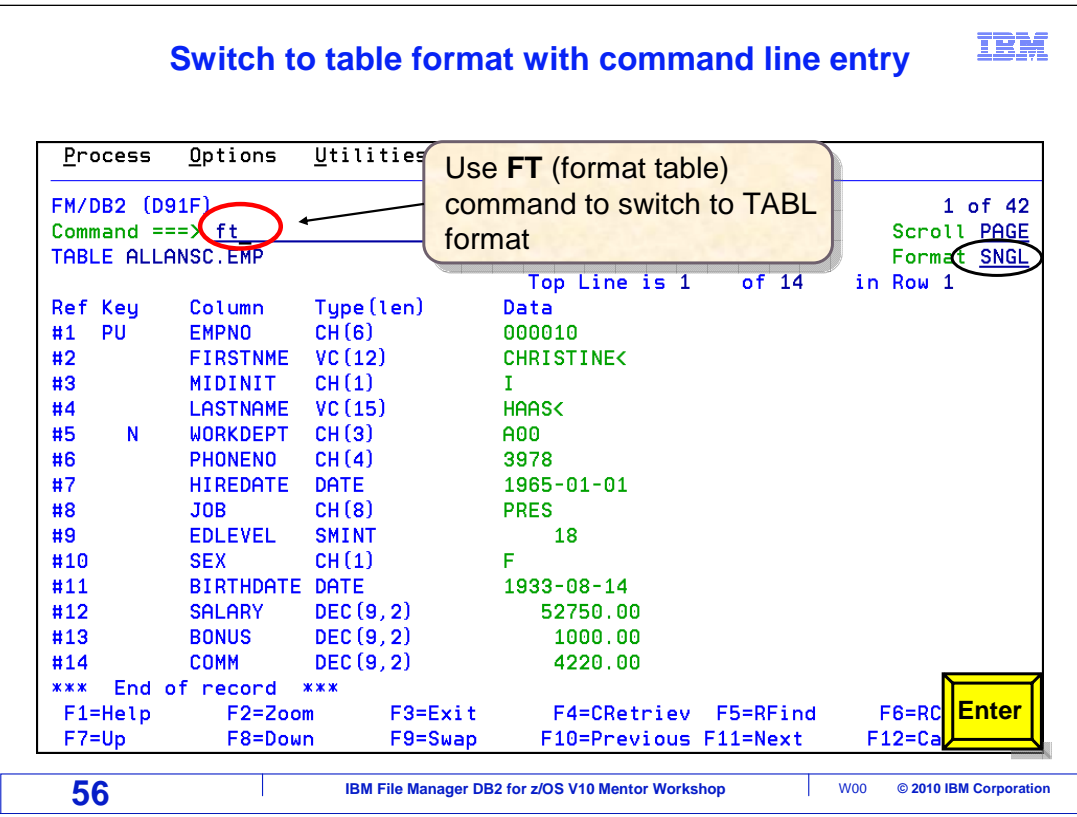

 The display format has changed to single. "FT" is the format table command, it switches to table format. Type "FT" on the command line and press Enter.

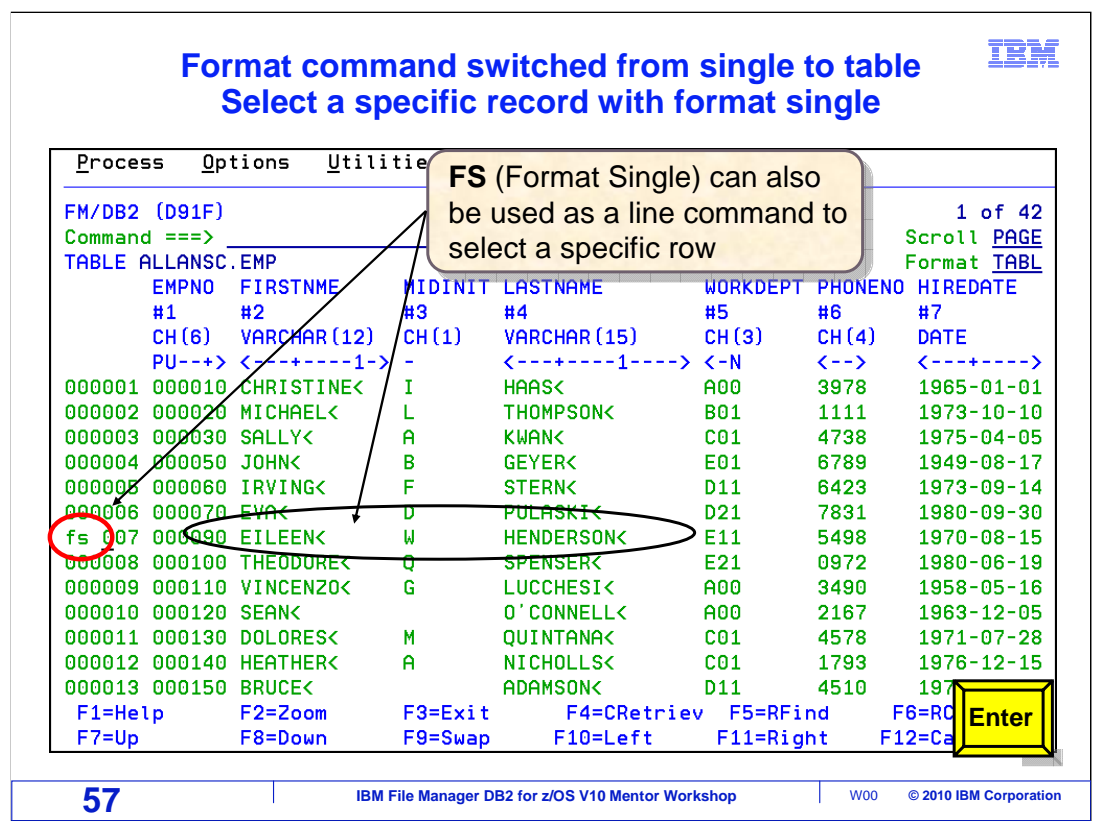

 The display has changed to table format. The format command can also be issued in the command prefix area to the left of the display. When using the "FS" in the prefix area, a particular row will be selected for single display. Here the FS prefix command is being used to select row 7, EILEEN HENDERSON, in single display. Press Enter to process.

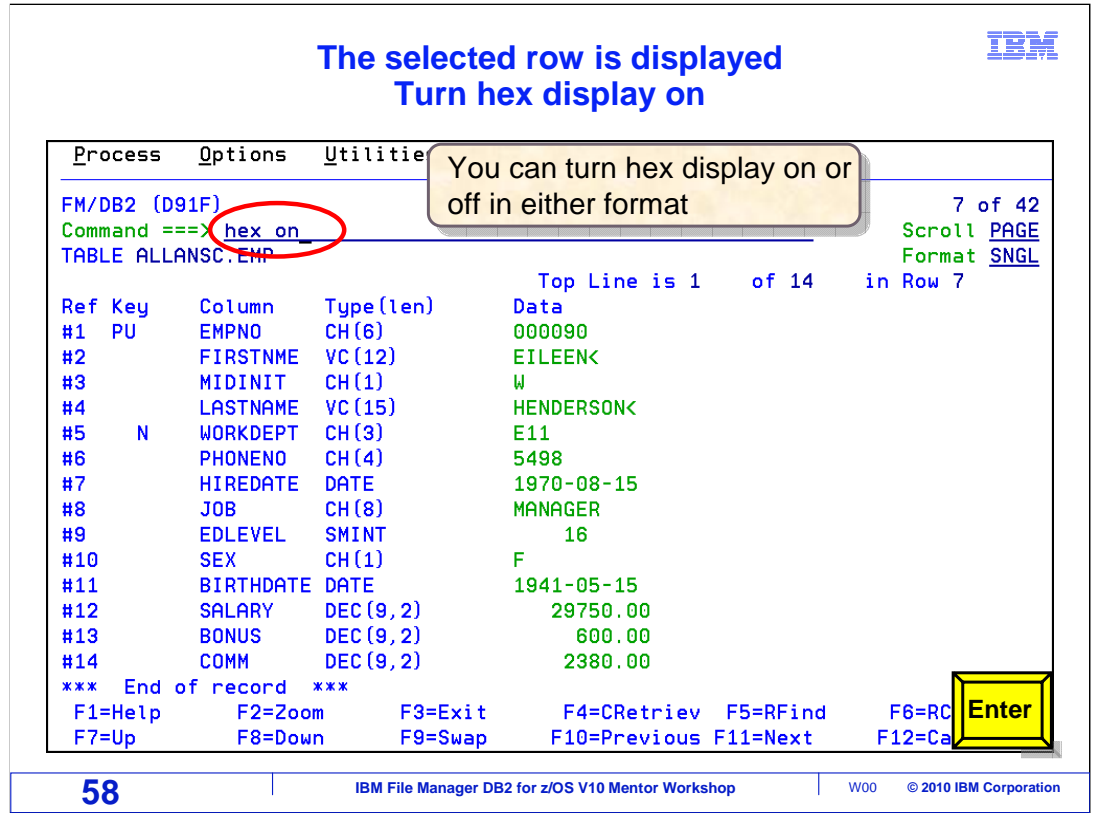

 The display has changed to single format, on row 7, the Eileen Henderson row. The ISPF command HEX ON can be used in either table or single format. HEX ON shows the hexadecimal representation of the data. Type HEX ON on the command line and press ENTER.

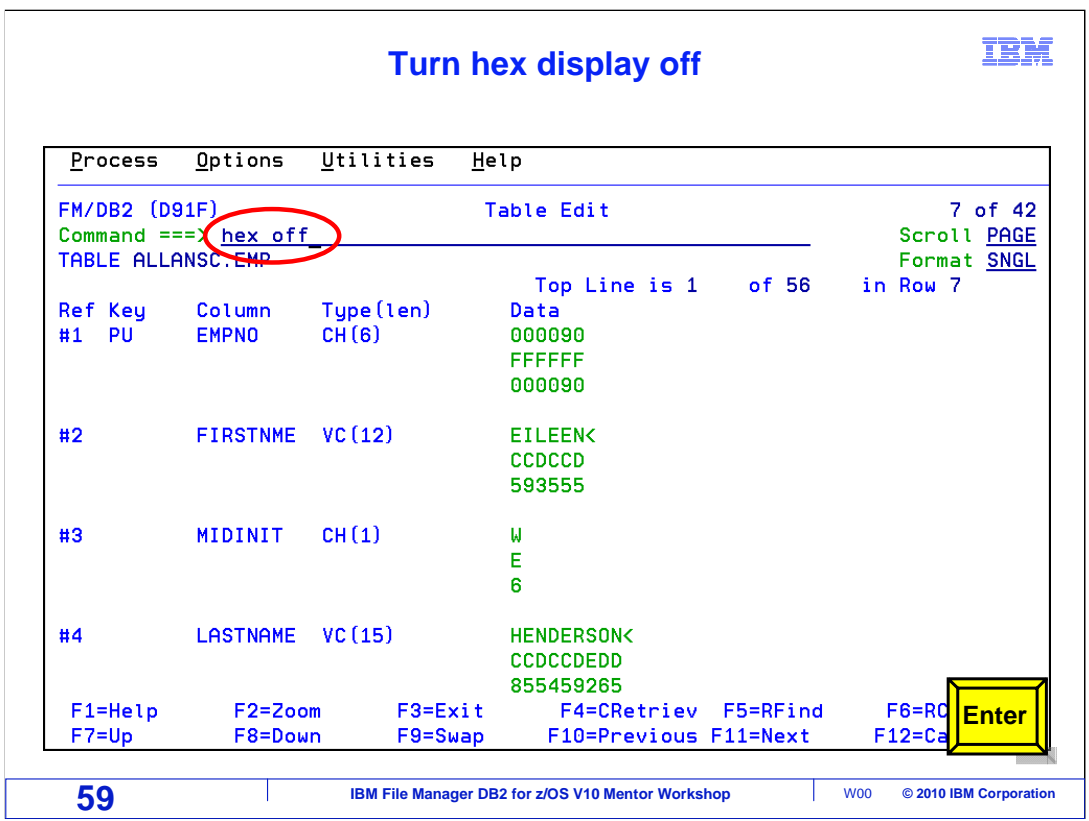

 Hexadecimal values are being displayed. HEX OFF can be used to turn off the hexadecimal representation of the data. Type HEX OFF on the command line and press ENTER.

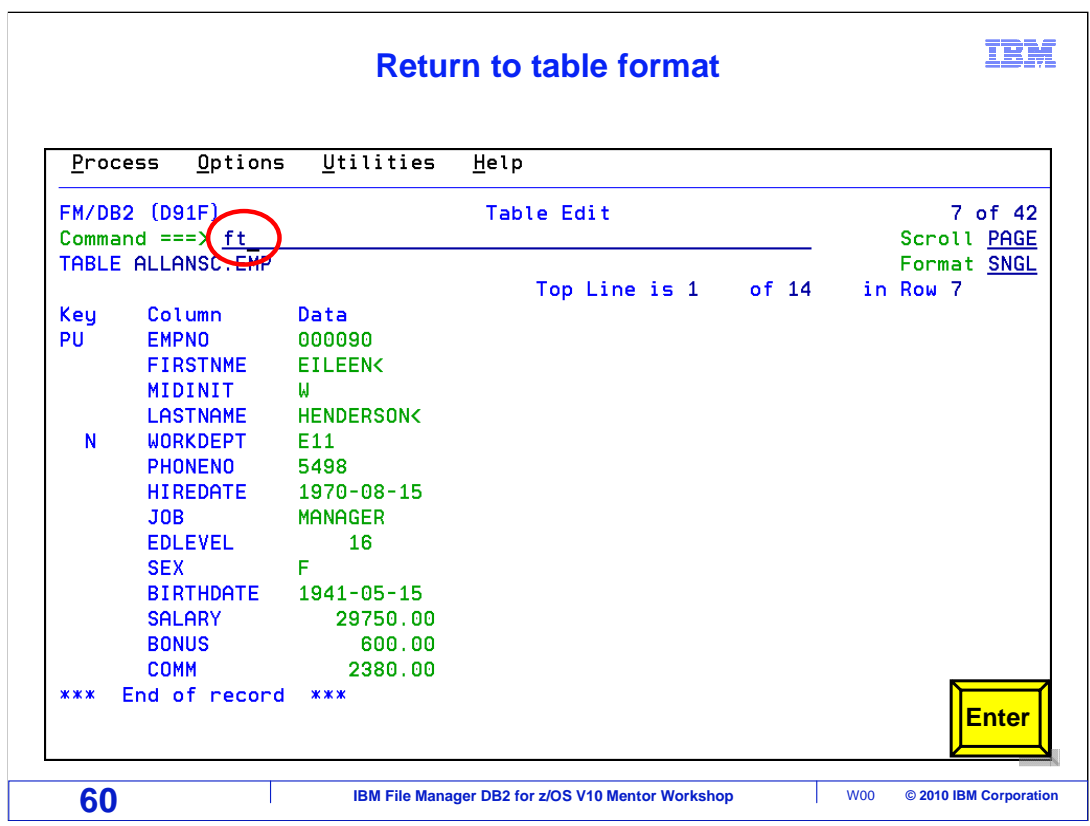

 Hexadecimal representation has been turned off. Enter FT on the command line to return to table format. Press Enter.

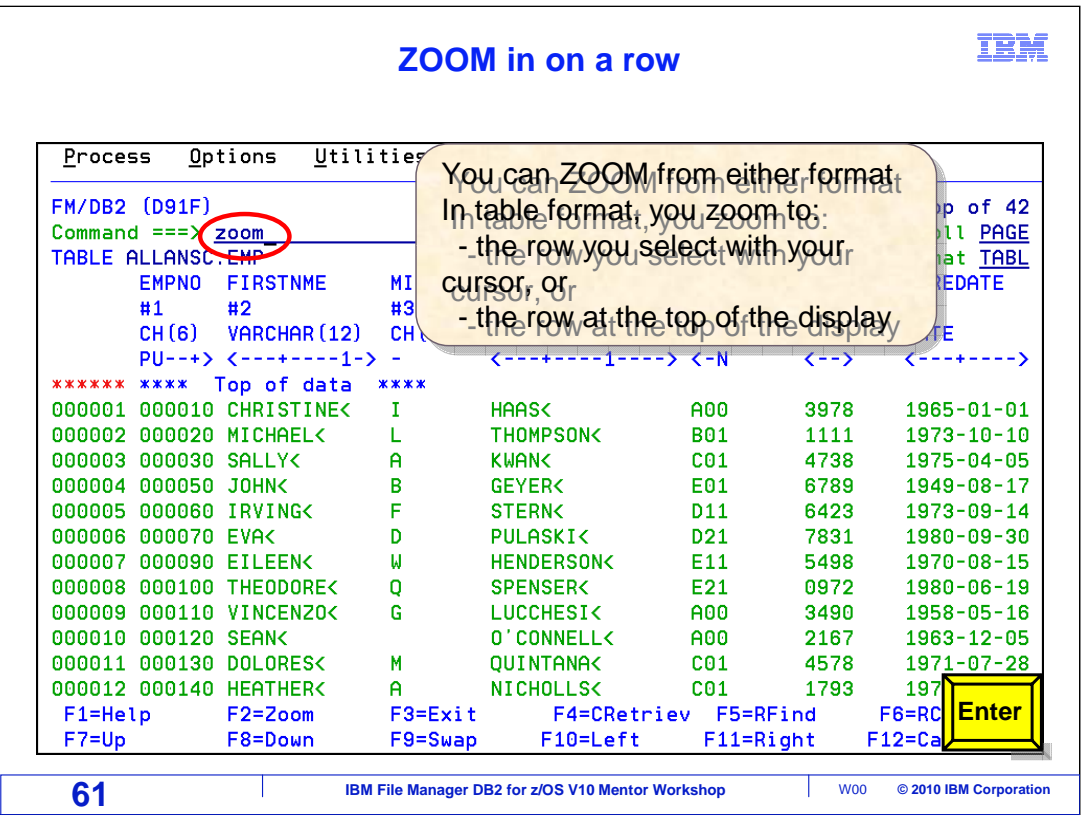

 Another useful command is ZOOM. The Zoom command can be issued from either Table or Single format. If in Table format, ZOOM will switch to single format on the row at the top of the display, or the row that has been cursor selected. If in single format, the display will stay on the current row, but the ZOOM indicator will be turned on. Type ZOOM on the command line, leave the cursor on the command line, and press Enter.

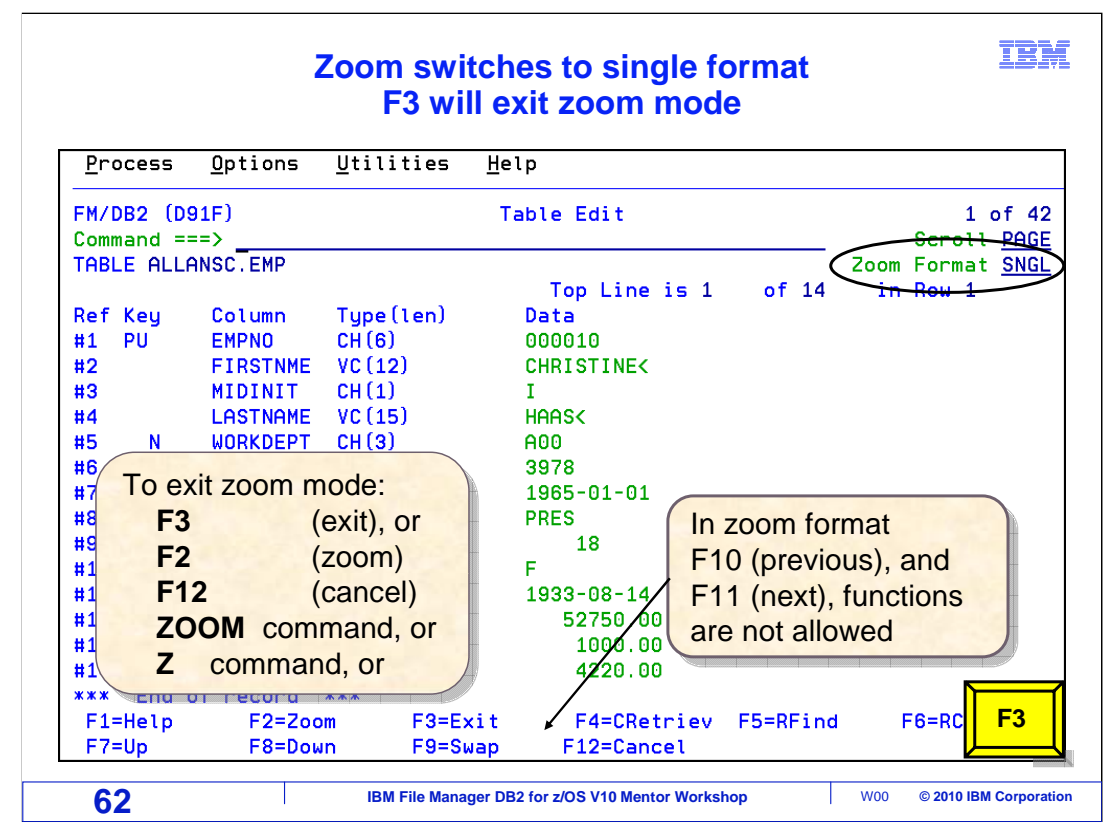

 The row at the top of display is shown in single format. Next to the format indicator, the word Zoom appears, to indicate zoom mode is active.

 To exit zoom mode use either F3, F2 (zoom), F12 (cancel), ZOOM or Z primary commands. F3 is pressed.

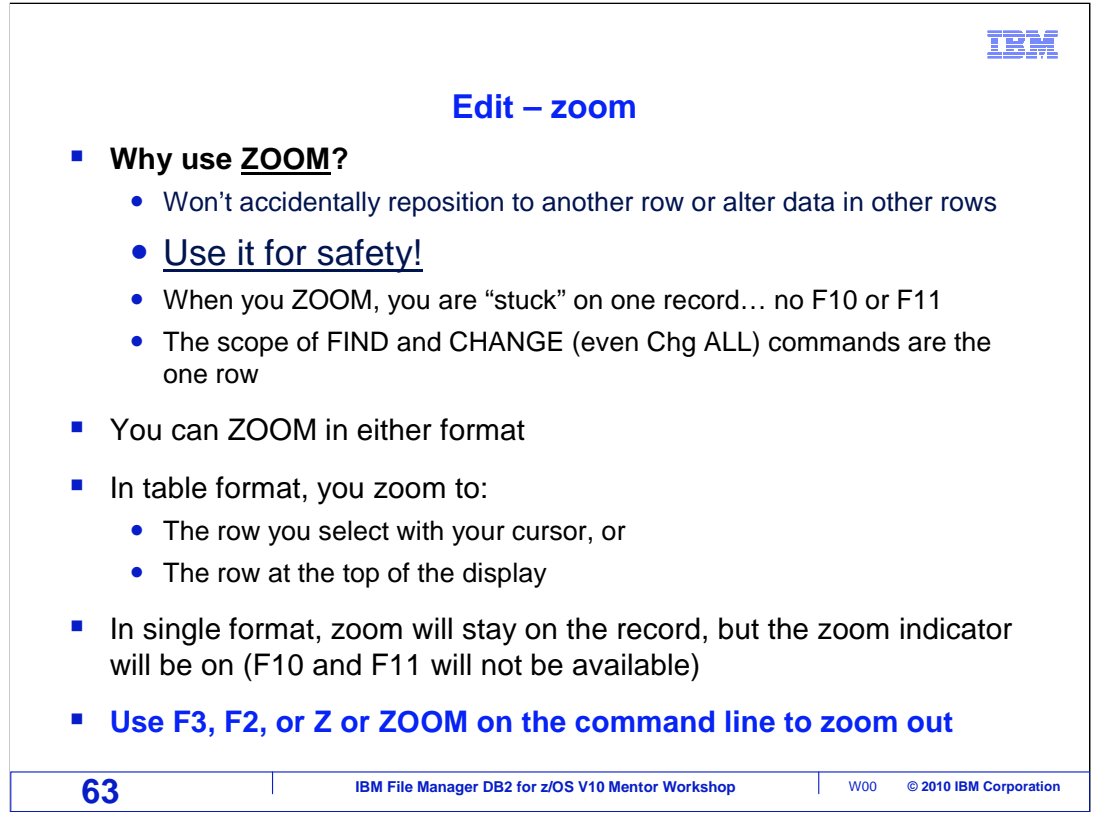

## Why use zoom?

 When in zoom mode navigation is limited to the current row. The scope of find and change commands are limited to only the one row. Changes cannot be made to other rows. Use zoom for safety, it ensures that changes will not accidentally be made to any other rows.

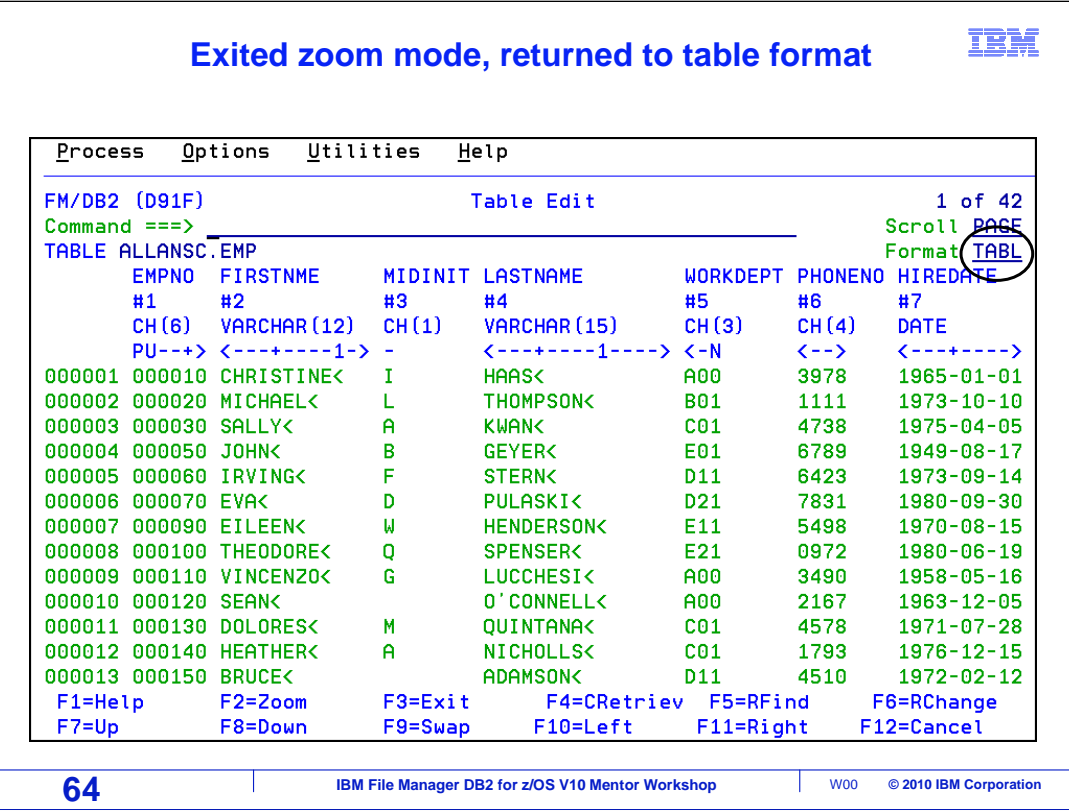

 F3 was used to exit ZOOM mode. This returns back to the previous mode. The display was in table mode when zoom was issued, so the display returns to table mode, and the zoom indicator is no longer next to the format field.

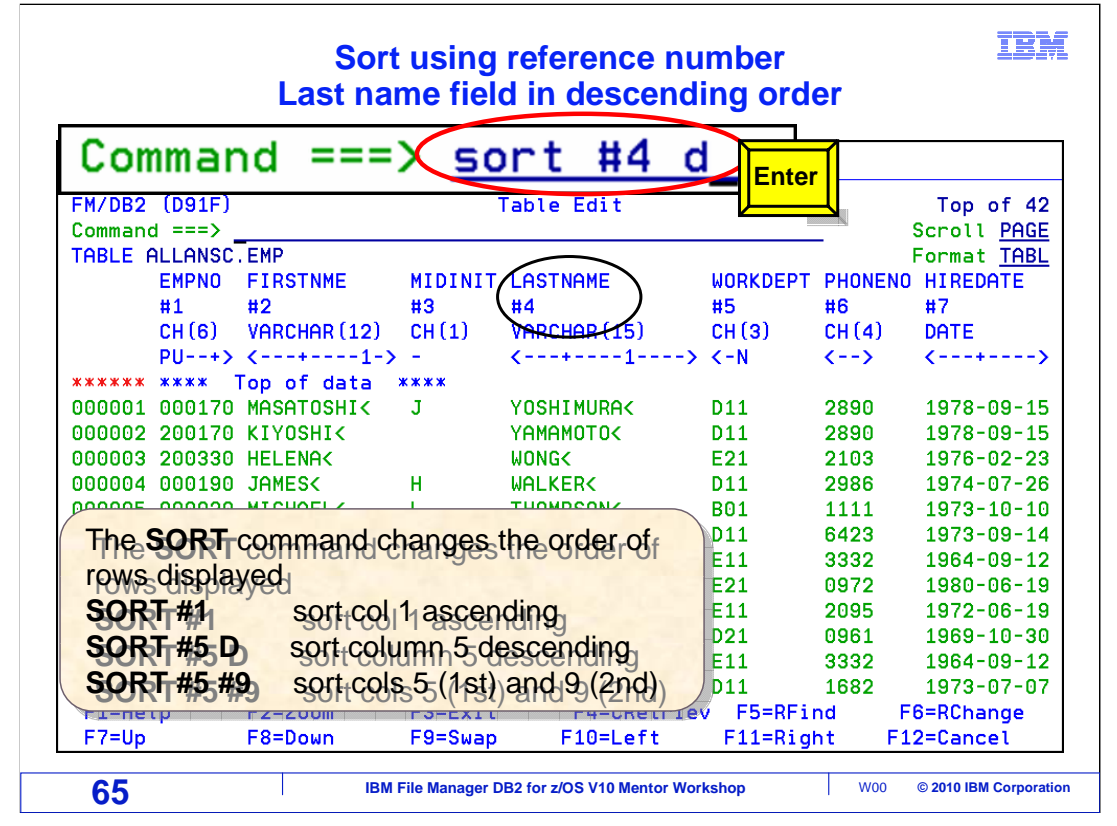

 The Sort Order of the rows displayed can be changed with the Sort command. Here the command 'sort #4 D' was entered. Then enter was pressed. The rows are sorted based on the values in column number 4, the lastname field. The D in the command forced the sort to be done in descending order. The table is now displayed sorted by lastname, descending order.

 Here are some other examples. Sort #1 will sort in ascending order, which is the default, based on the data in column one. "Sort #5 D" sorts on column number 5 in descending order. And "Sort #5 #9" will sort column 5 in ascending order. And ties are sorted by column 9.

 Use the sort command to see data sorted, which can sometimes help group data together. Because sort can be used in the editor or viewer, there is no need to code an "order by" in the SQL statements.

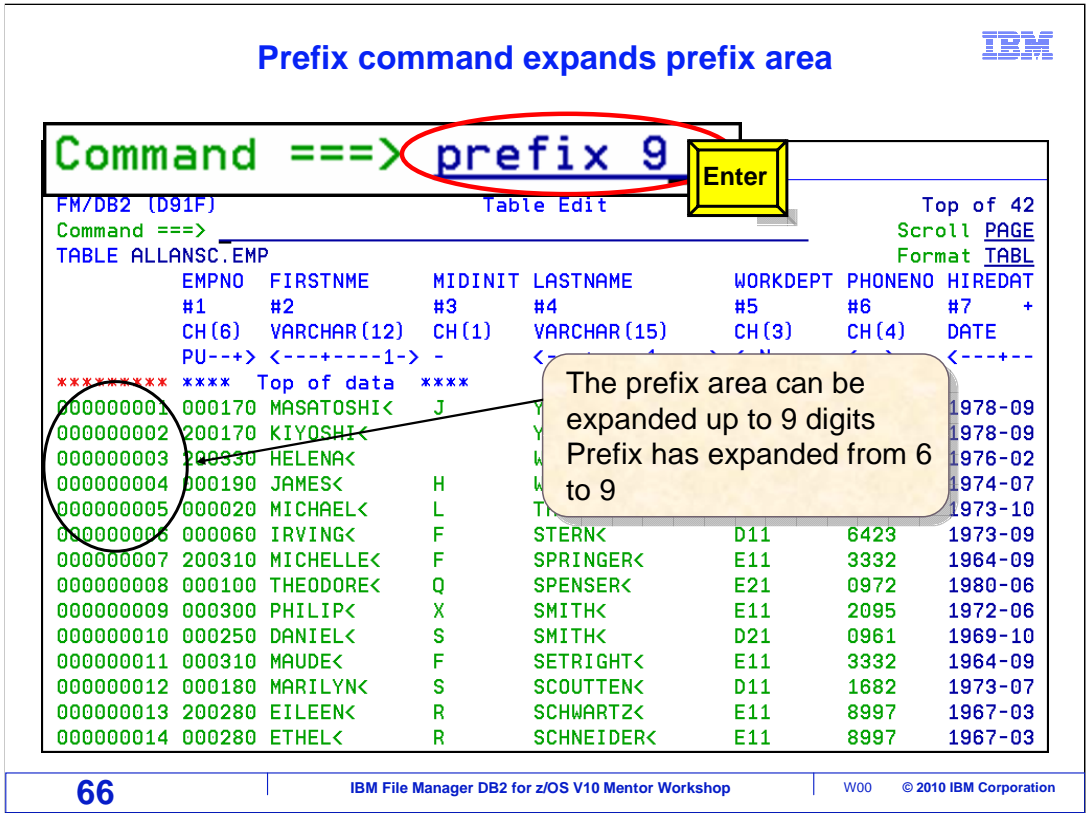

 When working with very large databases, the six digit prefix area may not be big enough. The PREFIX command can be used to expand the prefix area. The prefix area default is six digits. PREFIX 9 was entered on the command line and Enter was pressed. The prefix area in the display is now nine digits.

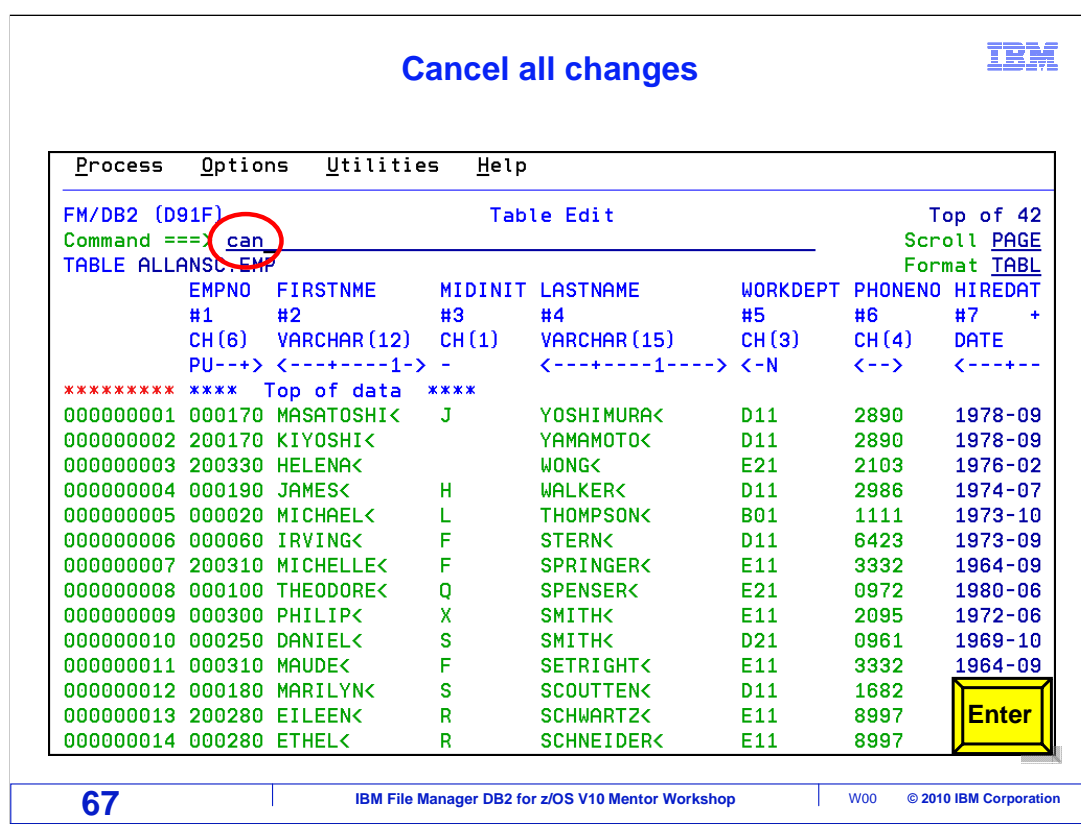

 CAN is typed on the command line, and Enter is pressed. This will cancel saving the changes made during this edit session.

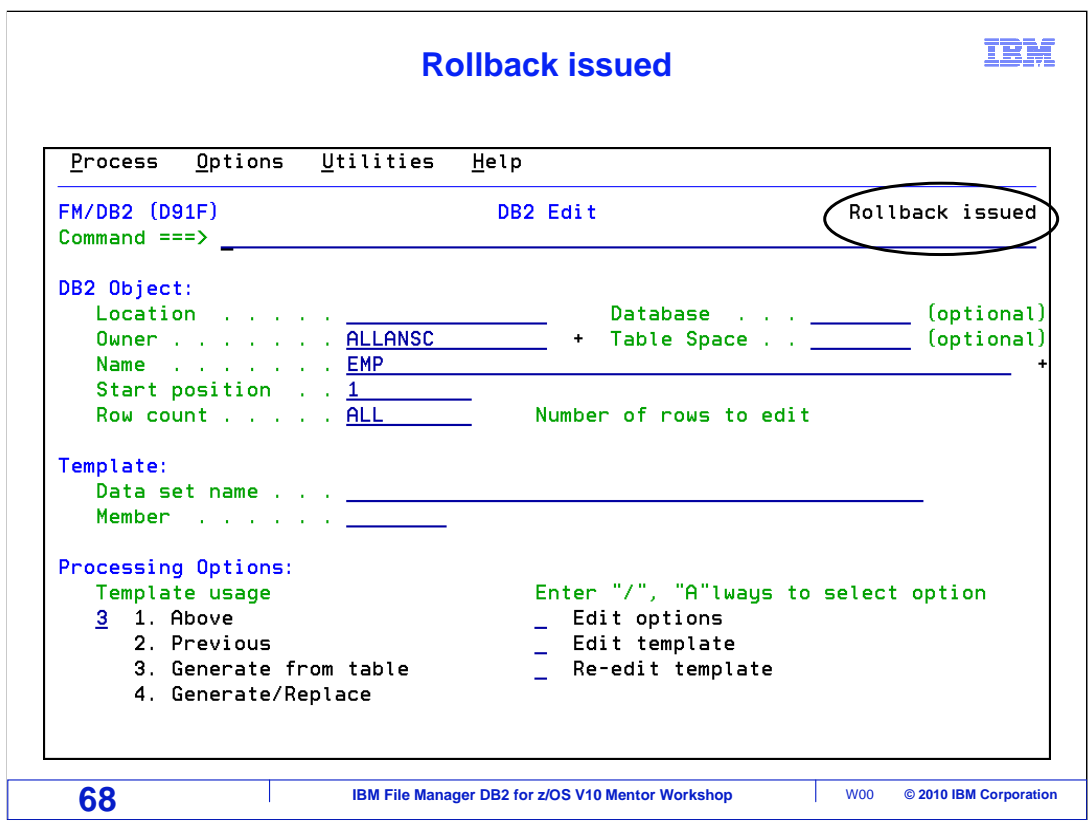

 Changes were cancelled, 'Rollback issued' is displayed in the right corner of the screen. That is the end of this section, File Manager DB2 Edit and View.

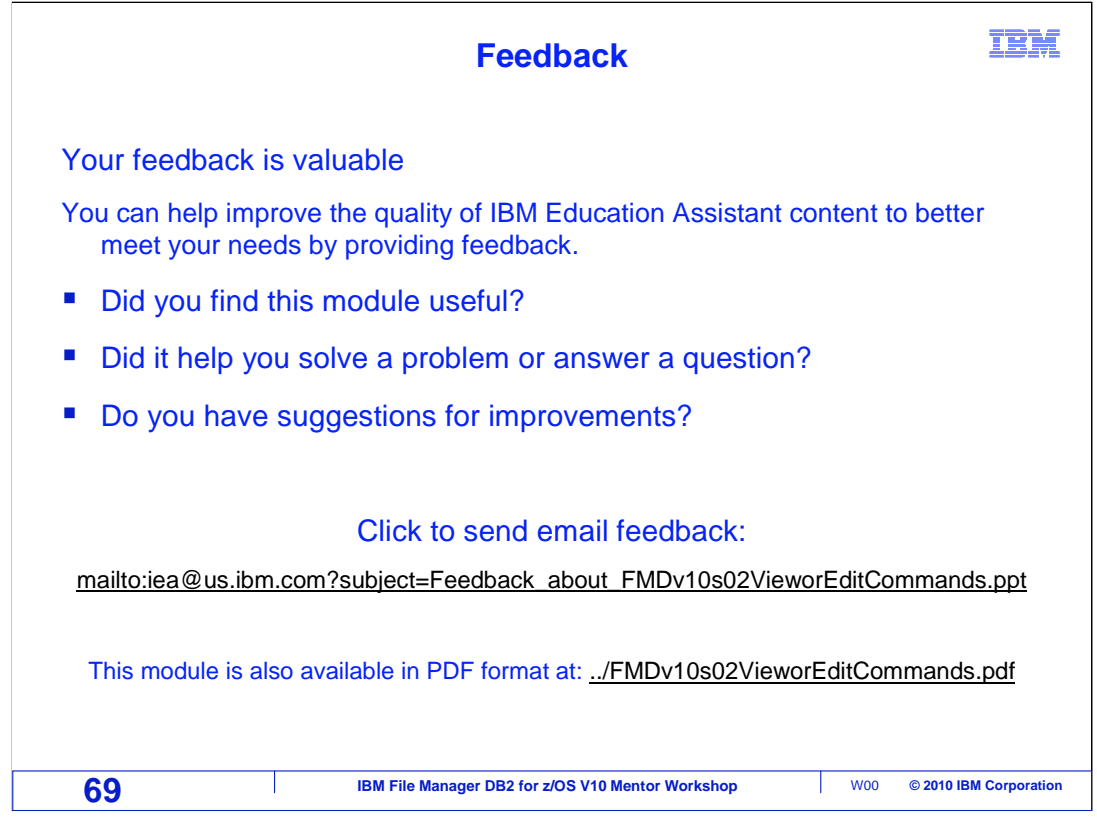

 You can help improve the quality of IBM Education Assistant content by providing feedback.

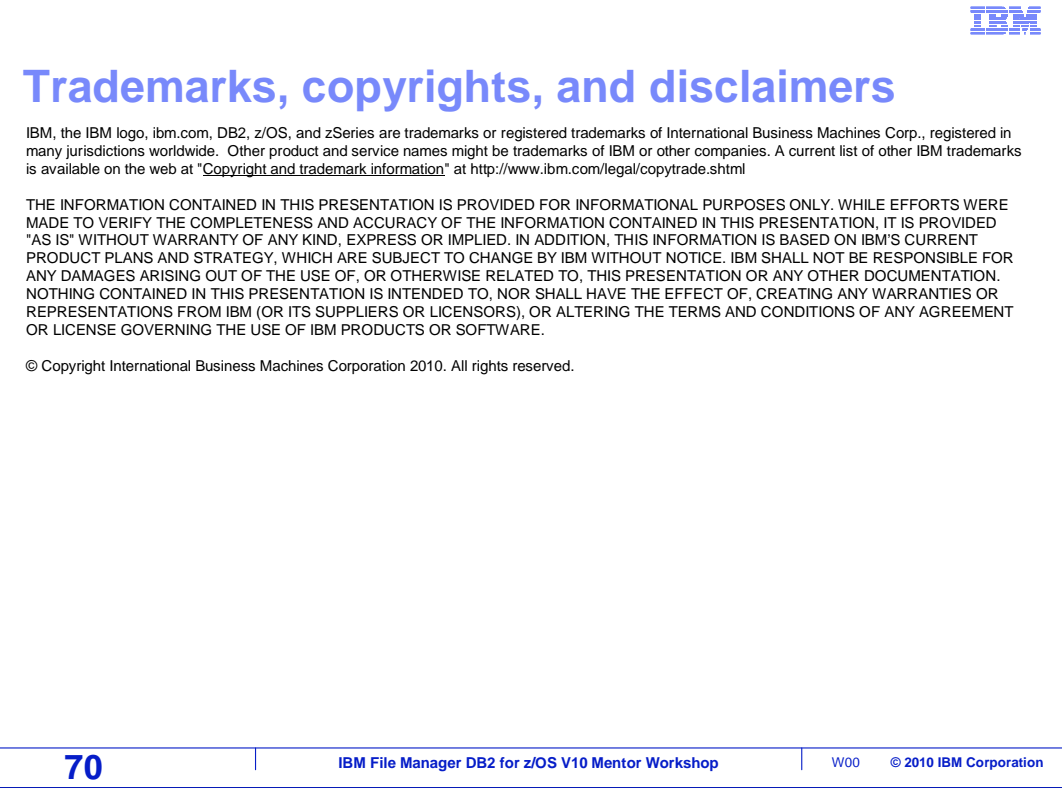